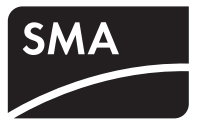

# Gerät zur Überwachung von Anlagen **SUNNY BEAM mit** *Bluetooth®* **Wireless Technology**

**Bedienungsanleitung**

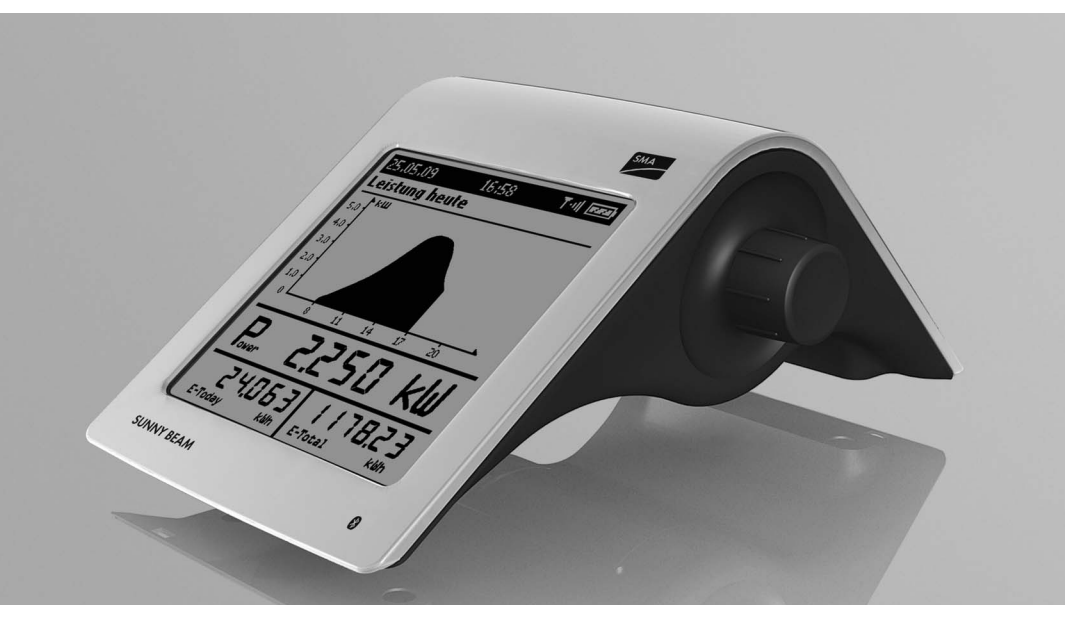

BeamBT11-BA-BDE112713 | 98-0012613 | Version 1.3 DE

# **Inhaltsverzeichnis**

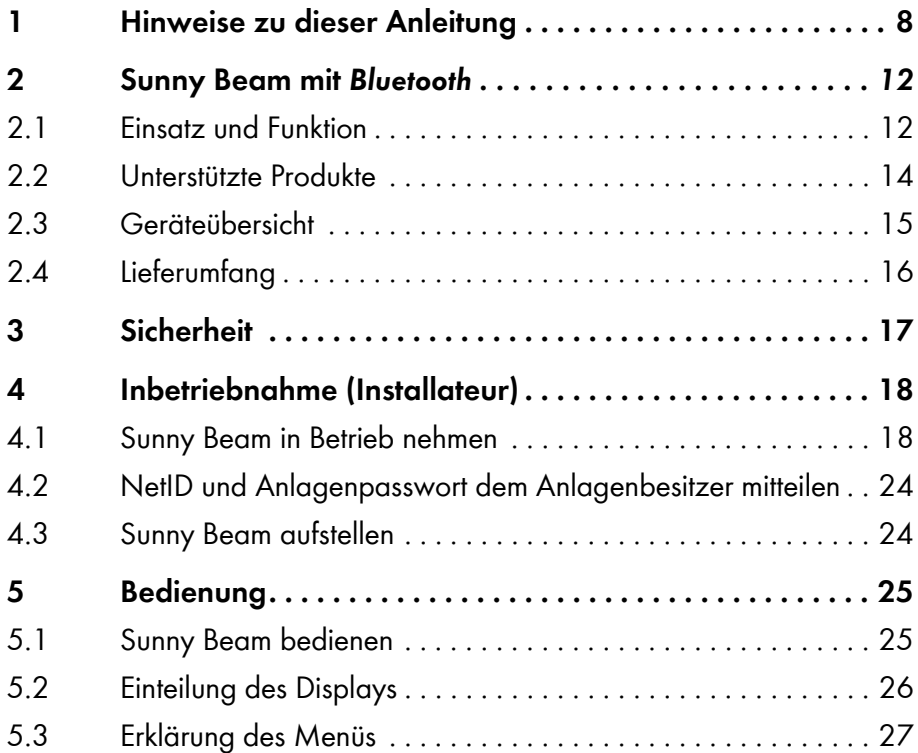

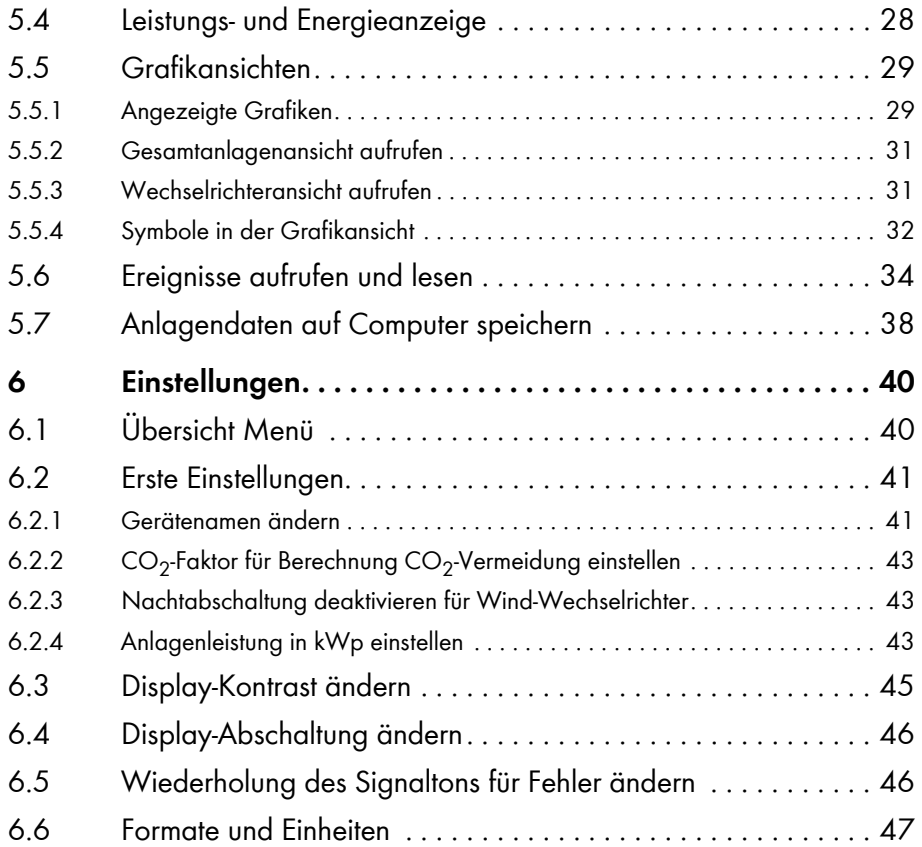

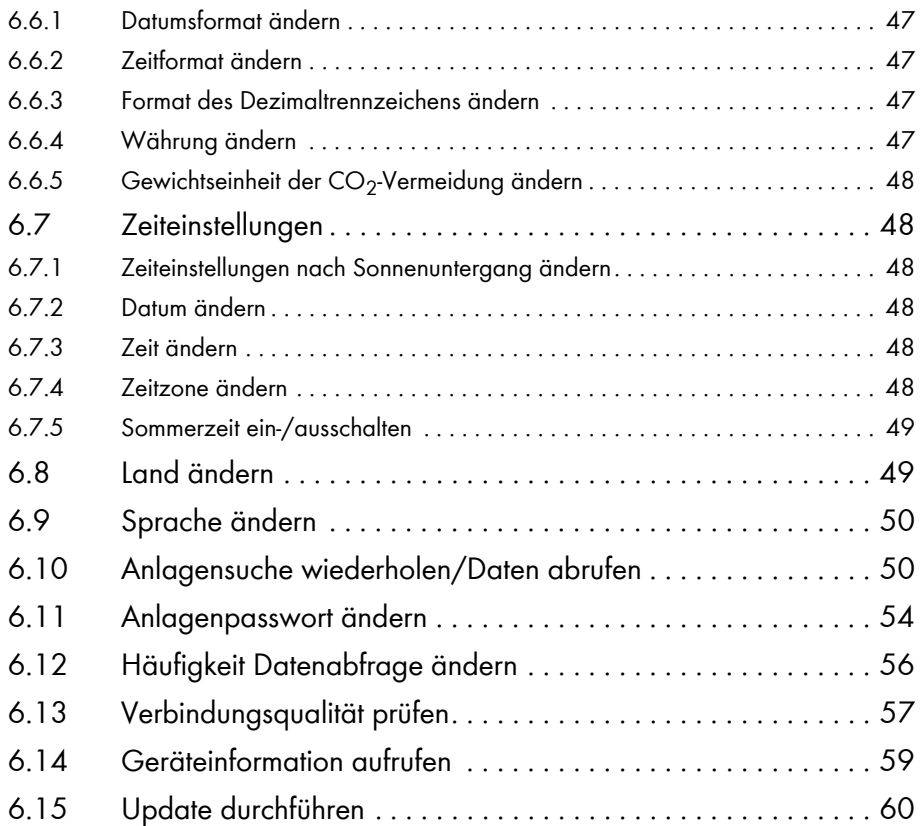

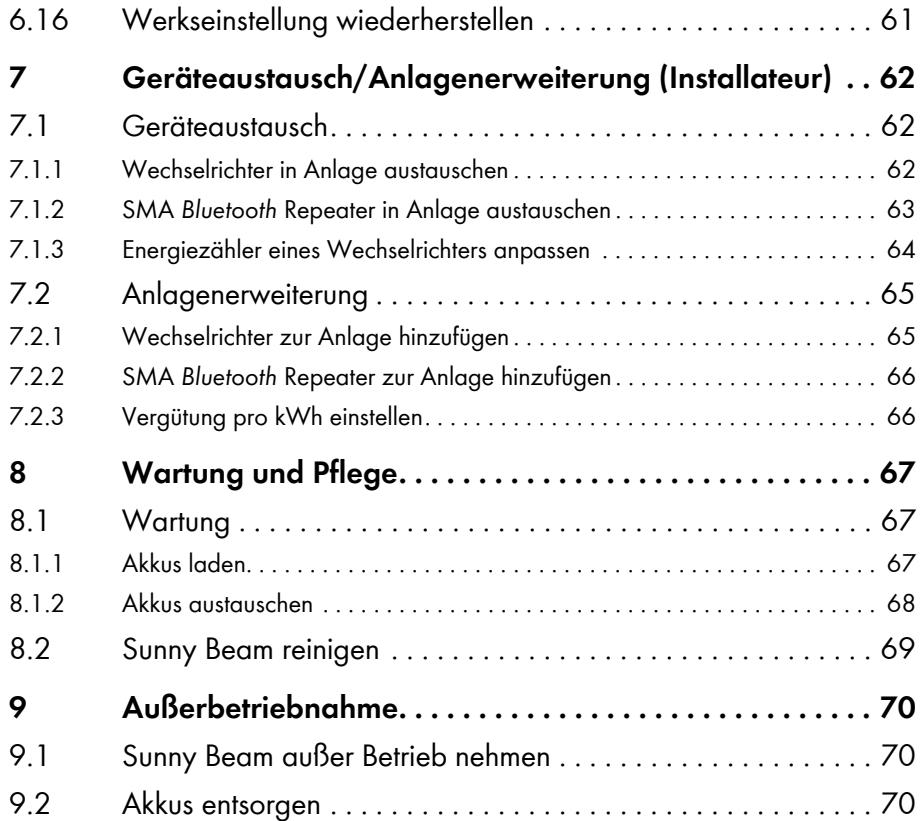

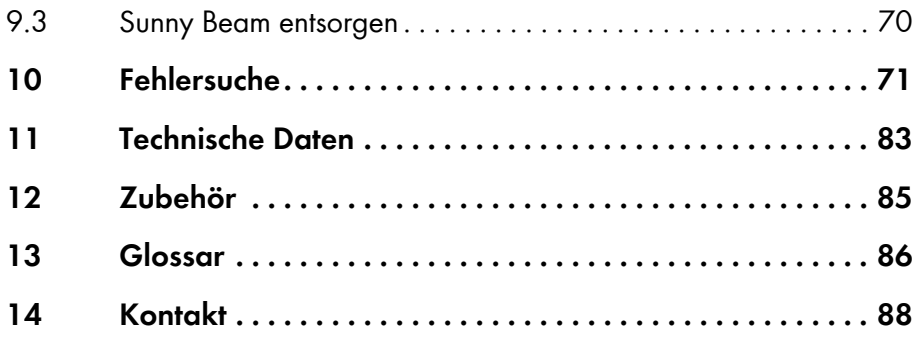

# <span id="page-7-0"></span>**1 Hinweise zu dieser Anleitung**

### **Gültigkeitsbereich**

Diese Anleitung gilt für den "Sunny Beam mit *Bluetooth*" des Typs BEAM-BT-11.GR1. Die Typbezeichnung können Sie auf dem Typenschild auf der Unterseite des Sunny Beam mit *Bluetooth* ablesen.

## **Zielgruppe**

Diese Anleitung ist für den Bediener und Installateur. Einige Kapitelüberschriften sind mit dem Zusatz "(Installateur)" gekennzeichnet. Die in diesen Kapiteln beschriebenen Tätigkeiten dürfen nur ausgebildete Elektrofachkräfte durchführen.

## **Weiterführende Informationen**

Weiterführende Informationen finden Sie unter www.SMA.de:

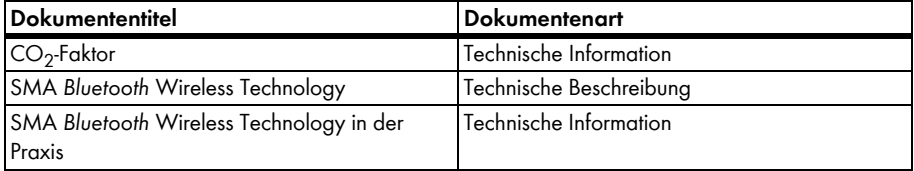

## **Symbole**

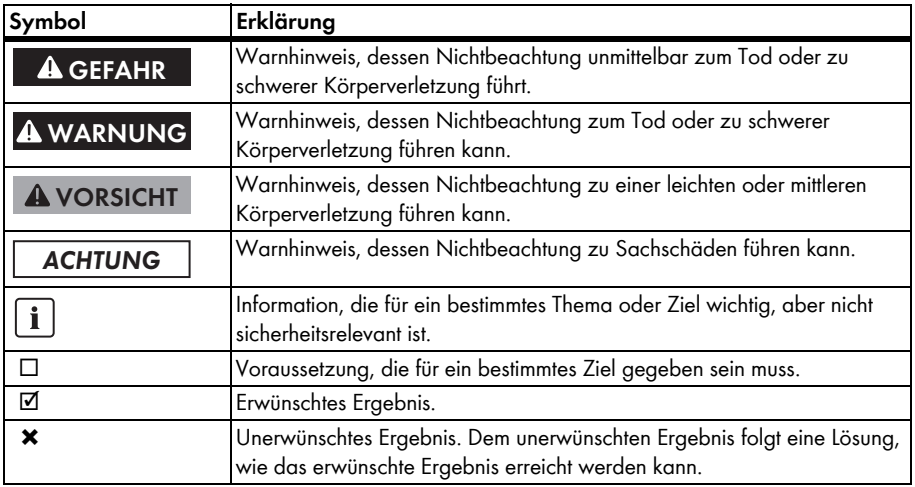

## **Auszeichnungen**

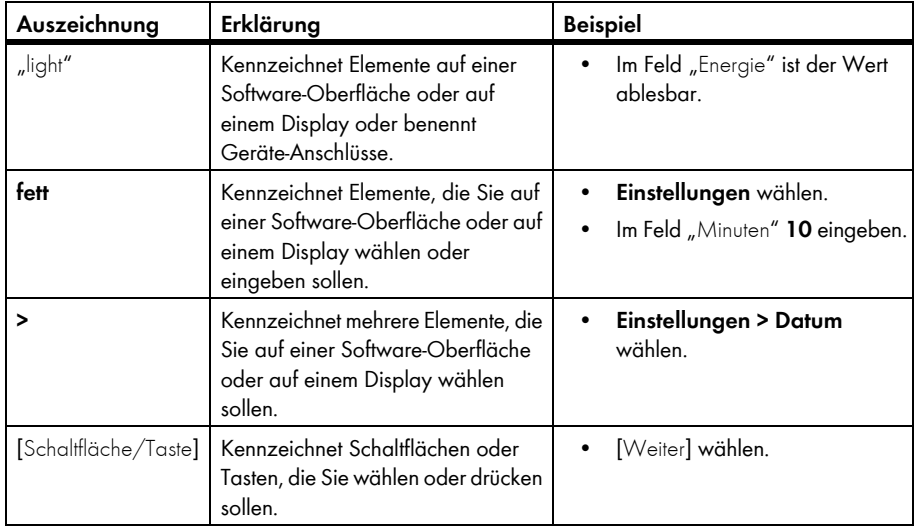

### **Nomenklatur**

In dieser Anleitung wird der Sunny Beam mit *Bluetooth* Wireless Technology als Sunny Beam bezeichnet.

In dieser Anleitung werden das SMA *Bluetooth* Piggy-Back und das SMA *Bluetooth* Piggy-Back Plus zusammengefasst und als SMA *Bluetooth* Piggy-Back bezeichnet.

In dieser Anleitung werden der SMA *Bluetooth* Repeater und der SMA *Bluetooth* Repeater Outdoor zusammengefasst und als SMA *Bluetooth* Repeater bezeichnet.

In dieser Anleitung werden Photovoltaik-Anlage und Kleinwindenergieanlage zusammengefasst und als Anlage bezeichnet.

### **Abkürzungen**

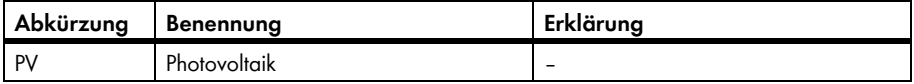

# <span id="page-11-0"></span>**2 Sunny Beam mit** *Bluetooth*

# <span id="page-11-1"></span>**2.1 Einsatz und Funktion**

Der Sunny Beam ist ein Kommunikationsgerät, das Daten von bis zu 12 Wechselrichtern der SMA Solar Technology AG abfragt, anzeigt und speichert. Die Kommunikation zu den Wechselrichtern erfolgt über *Bluetooth*. Der Sunny Beam baut eine direkte Verbindung immer nur zu 1 Gerät auf. Über dieses Gerät hat der Sunny Beam eine Verbindung zu den anderen Geräten der Anlage.

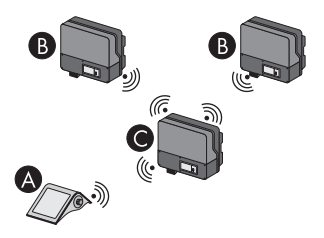

Abbildung 1: Kommunikationsprinzip zwischen Sunny Beam und 3 Wechselrichtern (Beispiel)

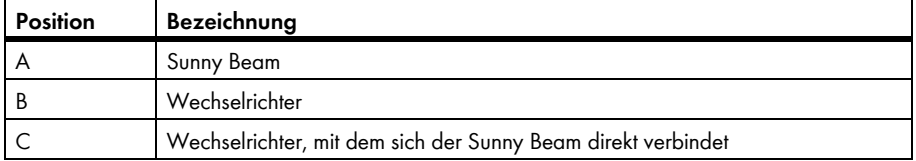

### **Funktionsübersicht**

- Meldung von Fehlern und Warnungen
- Akustische Alarmierung bei Fehlern der Anlage und kritischem Ladezustand der Akkus
- Ablage von Anlagendaten in CSV-Dateien für mindestens 90 Tage zum Speichern auf dem Computer
- Grafische Darstellung folgender Daten für die Gesamtanlage und für einzelne Wechselrichter:
	- Leistung heute/Leistung gestern
	- Energie der letzten 31 Tage/Energie der letzten 12 Monate
	- Spezifischer Jahresertrag für die Gesamtanlage
	- Vergütung für den aktuellen Tag/Vergütung für die Gesamtlaufzeit der Anlage
	- CO2-Vermeidung für den aktuellen Tag/CO2-Vermeidung für die Gesamtlaufzeit der Anlage
- Anzeige folgender Daten für die Gesamtanlage und für einzelne Wechselrichter:
	- Aktuelle AC-Leistung (Power)
	- Tagesenergie von heute (E-Today)
	- Tagesenergie von gestern (E-Yday)
	- Gesamtenergie (E-Total)

# <span id="page-13-0"></span>**2.2 Unterstützte Produkte**

Der Sunny Beam kann zu folgenden Produkten der SMA Solar Technology AG eine Verbindung aufbauen:

- Alle SMA Wechselrichter mit eingebautem SMA Bluetooth Piggy-Back<sup>\*</sup> oder eingebautem SMA *Bluetooth* Piggy-Back Plus\*\* ab Firmware‑Version 02.00.03.R.
- SMA PV‑Wechselrichter mit integriertem *Bluetooth*:
	- Ab Softwarepaket 3.20: SB 3000TL-20/SB 4000TL-20/SB 5000TL-20 (SB = Sunny Boy)
	- SB 2000HF-30/SB 2500HF-30/SB 3000HF-30
	- STP 8000TL-10/STP 10000TL-10/STP 12000TL-10/STP 15000TL-10/STP 17000TL-10 (STP = Sunny Tripower)
- SMA Wind-Wechselrichter mit integriertem *Bluetooth*:
	- WB 2000HF/WB 2500HF/WB 3000HF (WB = Windy Boy)
	- Ab Softwarepaket 3.20: WB 3600TL‑20/WB 5000TL‑20
- Geräte mit Repeater-Funktion:
	- SMA *Bluetooth* Repeater
	- SMA *Bluetooth* Repeater Outdoor
	- SMA Power Injector mit *Bluetooth*

\* Eine Auflistung der unterstützten Wechselrichter erhalten Sie in der Installationsanleitung des SMA *Bluetooth* Piggy‑Back.

<sup>\*\*</sup> Eine Auflistung der unterstützten Wechselrichter erhalten Sie in der Installationsanleitung des SMA *Bluetooth* Piggy‑Back Plus.

# <span id="page-14-0"></span>**2.3 Geräteübersicht**

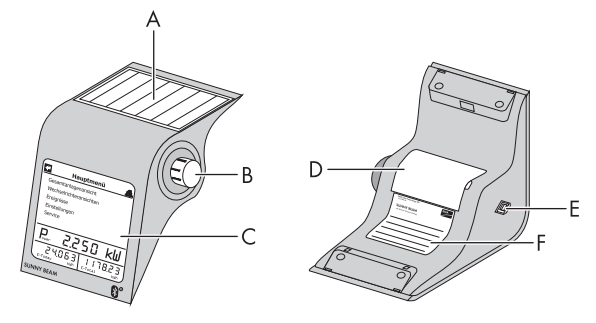

Abbildung 2: Geräteübersicht

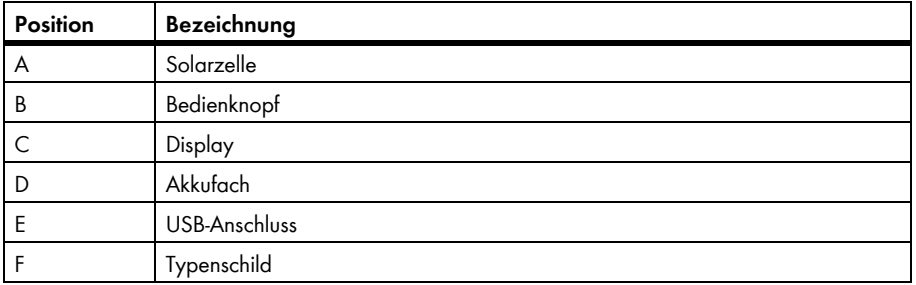

# <span id="page-15-0"></span>**2.4 Lieferumfang**

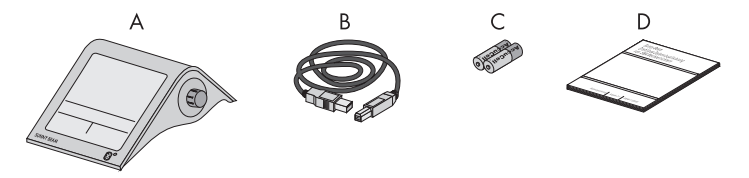

#### Abbildung 3: Lieferumfang

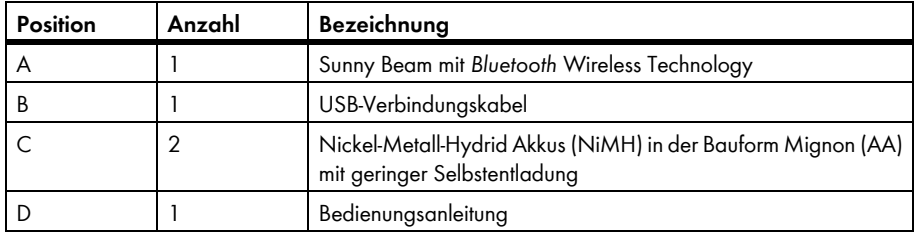

#### <span id="page-16-0"></span>**Bestimmungsgemäße Verwendung**

Der Sunny Beam ist ausschließlich geeignet für die Verwendung innerhalb von Gebäuden. Der Sunny Beam darf ausschließlich verwendet werden mit originalem Zubehör der SMA Solar Technology AG oder von SMA Solar Technology AG empfohlenem Zubehör. Der Sunny Beam darf ausschließlich mit Akkus mit folgenden Eigenschaften betrieben werden:

• Wiederaufladbare Nickel-Metall-Hydrid Akkus (NiMH) in der Bauform Mignon (AA) mit geringer Selbstentladung, z. B. Akkus des Typs Eneloop.

Die Daten des Sunny Beam sind für Abrechnungszwecke nicht geeignet. Die Daten, die der Sunny Beam über die Energiegewinnung Ihrer Anlage sammelt, können von den Daten des Stromzählers abweichen.

## **Zusätzlicher Hinweis für Frankreich**

In Frankreich ist die Verwendung des Sunny Beam außerhalb von Gebäuden aufgrund der gesetzlichen Bestimmungen bezüglich der Sendeleistung von *Bluetooth* verboten.

 $\vert$  i

# <span id="page-17-0"></span>**4 Inbetriebnahme (Installateur)**

# <span id="page-17-1"></span>**4.1 Sunny Beam in Betrieb nehmen**

### **Bei PV‑Anlagen mit 1 Wechselrichter ist NetID 1 möglich**

Sie können die im Wechselrichter bei Auslieferung voreingestellte NetID 1 eingestellt lassen, wenn Ihre *Bluetooth* PV‑Anlage aus folgenden Produkten besteht:

- Maximal 1 Wechselrichter
- Maximal 1 Computer mit *Bluetooth* und der Software Sunny Explorer
- Maximal 1 Sunny Beam des Typs BEAM-BT-11.GR1 **oder**
- Maximal 1 Wechselrichter
- Maximal 2 Sunny Beam des Typs BEAM-BT-11.GR1

In allen anderen Fällen müssen Sie eine freie NetID ermitteln (siehe Hilfe Sunny Explorer).

#### **Voraussetzungen:**

- ☐ Sie haben mit Sunny Explorer eine freie NetID ermittelt, auch am geplanten Aufstellungsort des Sunny Beam selbst (siehe Hilfe Sunny Explorer).
- ☐ Sie haben bei allen Geräten die gleiche freie NetID eingestellt.
- ☐ Sie haben alle Geräte der Anlage in Betrieb genommen.
- ☐ Sie haben mit Sunny Explorer die bei Auslieferung eingestellten Anlagenpasswörter der Wechselrichter geändert (siehe Hilfe Sunny Explorer). Alle Wechselrichter haben das gleiche Anlagenpasswort für "Benutzer". Alle Wechselrichter haben das gleiche Anlagenpasswort für "Installateur". Die Anlagenpasswörter für "Benutzer" und "Installateur" sind unterschiedlich.

☐ Bei Anlagen mit Wechselrichtern mit SMA *Bluetooth* Piggy-Back: Alle Wechselrichter speisen ein.

Machen Sie sich vor der Inbetriebnahme mit dem Bedienprinzip des Sunny Beam vertraut (siehe Kapitel [5.1\)](#page-24-1).

Der Sunny Beam führt Sie durch die Inbetriebnahme. Nehmen Sie nach der Inbetriebnahme erste Einstellungen im Sunny Beam vor (siehe Kapitel [6.2\)](#page-40-0).

#### **Vorgehen:**

- Grundeinstellungen vornehmen
- Eigene Anlage suchen
- Anlagenzeit und Anlagenleistung einstellen

## **Grundeinstellungen vornehmen**

- 1. Akkufach auf Unterseite öffnen.
- 2. Akkus in Akkufach einlegen. Dabei Kennzeichnung im Akkufach beachten. Tipp: Sie müssen die Akkus nicht vorher laden. Sunny Beam lädt die Akkus über seine Solarzelle auf.
- 3. Akkufach schließen.

☑ Startbildschirm öffnet sich.

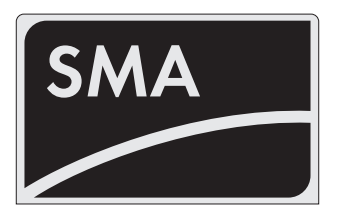

- 4. Bedienknopf drücken.
	- ☑ Seite zum Einstellen der Sprache und des Landes öffnet sich.

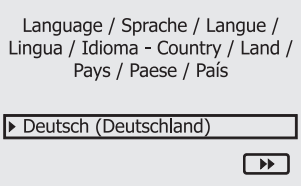

- 5. Um Sprache und Land zu ändern, **Deutsch (Deutschland)** wählen und gewünschte Sprache und gewünschtes Land einstellen.
- 6. [>>] wählen.
	- ☑ "Anlagensuche" öffnet sich.

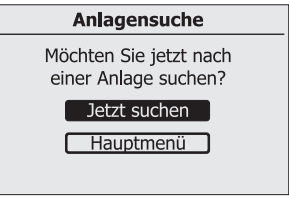

## **Eigene Anlage suchen**

- 1. Sunny Beam an geplanten Aufstellungsort stellen (siehe Kapitel [4.3\)](#page-23-1).
- 2. [Jetzt suchen] wählen.
	- ☑ Anlagensuche startet.
	- ☑ "Gefundene Anlagen" öffnet sich. NetID der eigenen Anlage wird angezeigt.
	- ✖ NetID der eigenen Anlage wird nicht angezeigt?
		- Siehe Kapitel [10](#page-70-0).
- 3. NetID der eigenen Anlage wählen.
	- ☑ "Verbindungsaufbau" öffnet sich. Sunny Beam baut eine Verbindung zu den Wechselrichtern und zu den Geräten mit Repeater-Funktion auf.
	- ☑ "Gefundene Geräte" öffnet sich. Die Seriennummern aller eigenen Wechselrichter sind aufgelistet.
	- ✖ Es sind nicht alle eigenen Wechselrichter aufgelistet oder es sind fremde Wechselrichter aufgelistet?
		- Siehe Kapitel [10](#page-70-0).
- 4. Wenn die Anlage aus mehr als12 Wechselrichtern besteht, 12 Wechselrichter wählen, die Sunny Beam verwalten soll. Dabei Auswahlfelder der Wechselrichter deaktivieren, die Sunny Beam nicht verwalten soll.
- \* SMA *Bluetooth* Repeater, SMA *Bluetooth* Repeater Outdoor, SMA Power Injector mit *Bluetooth*

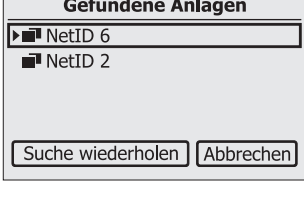

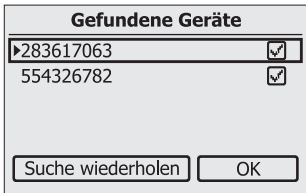

- 5. [OK] wählen.
	- ☑ "Datenverwaltung" öffnet sich.
- 6. Auf der Seite "Datenverwaltung" müssen Sie keine Einstellungen vornehmen, wenn der Sunny Beam zum ersten Mal in Betrieb genommen wird. Wenn mit dem Sunny Beam bereits eine Anlage erfasst und Daten abgefragt wurden, siehe Kapitel [6.10.](#page-49-1)
- 7. [>>] wählen.
	- ☑ "Verbindungsaufbau" öffnet sich. Sunny Beam baut eine Verbindung zu den Wechselrichtern und Geräten mit Repeater-Funktion<sup>\*</sup> auf und ruft Daten ab.
	- ☑ "Verbundene Geräte" öffnet sich. Wechselrichter und Geräte mit Repeater-Funktion<sup>\*</sup> ( $\mathbf{L}$ <sup>\*</sup>) sind aufgelistet. Es sind alle Geräte durch ein Schloss gekennzeichnet.
	- ✖ Es sind nicht alle Geräte durch ein Schloss gekennzeichnet?
		- Siehe Kapitel [10](#page-70-0).
- 8. Das bei der Anlage eingestellte Anlagenpasswort für die Benutzergruppe "Benutzer" einstellen:
	- [Anlagenpasswort] wählen.
	- ☑ Eingabeseite öffnet sich.
	- $-$  Pfeil  $[-]$  so oft wählen, bis das Anlagenpasswort (0000) am unteren Displayrand gelöscht ist.
	- Gewünschte Zeichen nacheinander wählen.
	- Um Eingabe abzubrechen, Kreuz  $[\times]$  wählen.

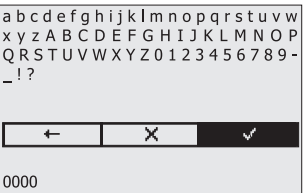

<span id="page-21-0"></span>\* SMA *Bluetooth* Repeater, SMA *Bluetooth* Repeater Outdoor, SMA Power Injector mit *Bluetooth*

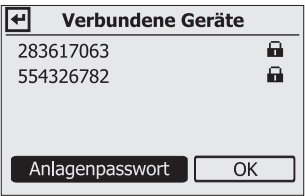

- Haken [  $\sqrt{ }$  ] wählen. Dadurch speichern Sie das eingegebene Anlagenpasswort.
- ☑ "Verbundene Geräte" öffnet sich. Es sind alle Geräte durch Haken gekennzeichnet.
- ✖ Es sind nicht alle Geräte durch Haken gekennzeichnet?
	- Siehe Kapitel [10 "Fehlersuche", Seite 71](#page-70-0).
- 9. [OK] wählen.
	- ☑ "Zeitzone" öffnet sich.

#### **Anlagenzeit und Anlagenleistung einstellen**

- 1. **+1-Berlin,Rom,Paris,Madrid** wählen und gewünschte Zeitzone einstellen.
- 2. [>>] wählen.
	- ☑ "Datum & Zeit" öffnet sich.
- 3. **Datum** wählen und aktuelles Datum einstellen.
- 4. Um Sommerzeit einzuschalten, **Sommerzeit** wählen.
- 5. **Zeit** wählen und aktuelle Zeit einstellen.
- 6. [>>] wählen.
	- ☑ "Anlagenleistung" öffnet sich.
- 7. **Anlagenleistung in kWp** wählen und Anlagenleistung der Anlage in kWp einstellen.
- 8. [>>] wählen.
- ☑ "Leistung heute" öffnet sich. Sunny Beam ist betriebsbereit. Sunny Beam lädt im Hintergrund die Anlagendaten. Dieser Vorgang kann einige Minuten dauern. Während dieser Zeit können sich die Grafikansichten ändern.

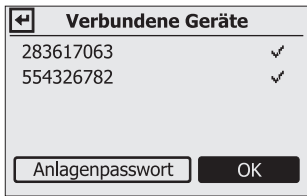

## <span id="page-23-0"></span>**4.2 NetID und Anlagenpasswort dem Anlagenbesitzer mitteilen**

Teilen Sie dem Anlagenbesitzer folgende Daten mit:

- NetID der Anlage
- Anlagenpasswort für "Benutzer"

# <span id="page-23-1"></span>**4.3 Sunny Beam aufstellen**

#### **Anforderungen an den Aufstellungsort:**

- ☐ Aufstellungsort ist im Innenbereich. Tipp: Möglichst sonnenbelichteten Ort wählen. Dadurch kann Sunny Beam die Akkus über seine integrierte Solarzelle optimal laden.
- ☐ Umgebungstemperatur liegt immer zwischen 0 °C und + 40 °C.
- ☐ Aufstellungsort ist geschützt vor Staub, Feuchtigkeit und aggressiven Stoffen.
- ☐ Abstand zu Geräten, die das 2,4 GHz Frequenzband nutzen (z. B. WLAN Geräte, Mikrowellenherde) beträgt mindestens 1 m. Dadurch vermeiden Sie, dass sich die Verbindungsqualität und Datenübertragungsgeschwindigkeit verringern.
- □ Verbindungsqualität ist mindestens "gut".
- 1. Sunny Beam an geeigneten Aufstellungsort stellen.
- 2. Verbindungsqualität prüfen (siehe Kapitel [6.13\)](#page-56-0).

# <span id="page-24-0"></span>**5 Bedienung**

## <span id="page-24-1"></span>**5.1 Sunny Beam bedienen**

• Sie bedienen den Sunny Beam über den Bedienknopf, der gedreht und gedrückt werden kann.

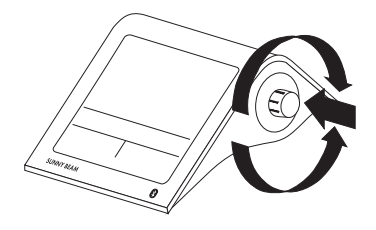

### **Auswahlrahmen bewegen**

Der Auswahlrahmen zeigt Ihnen an, welcher Menüpunkt ausgewählt ist.

- Durch Drehen des Knopfs können Sie den Auswahlrahmen auf den nächsten oder auf den vorherigen Menüpunkt bewegen.
	- ☑ Wenn Sie den Auswahlrahmen auf eine Schaltfläche bewegen, wird die Schaltfläche dunkel dargestellt. Der Auswahlrahmen ist dann nicht mehr zu sehen.

#### **Menüpunkt wählen, Werte einstellen**

Wenn der Auswahlrahmen auf einem Menüpunkt steht, können Sie den Menüpunkt öffnen, indem Sie den Knopf drücken. Wenn Sie einen Menüpunkt mit Doppelpunkt geöffnet haben, können Sie Werte einstellen, indem Sie den Knopf drehen.

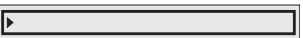

# <span id="page-25-0"></span>**5.2 Einteilung des Displays**

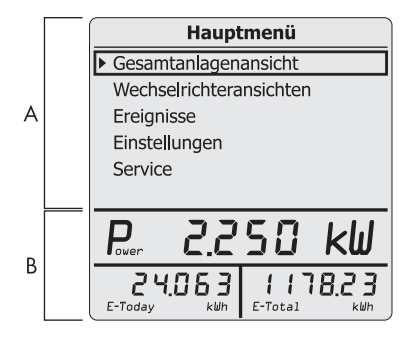

Abbildung 4: Einteilung des Displays

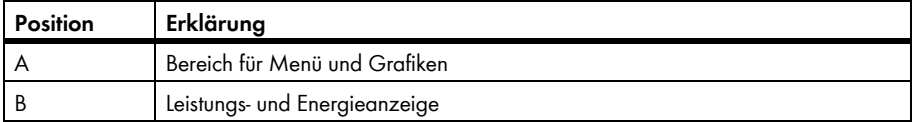

# <span id="page-26-0"></span>**5.3 Erklärung des Menüs**

Über das Menü können Sie Einstellungen vornehmen und Anlagendaten aufrufen.

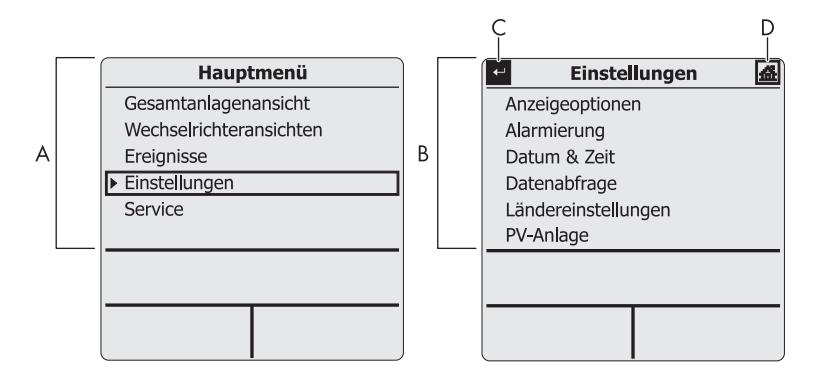

Abbildung 5: Hauptmenü und Untermenü "Einstellungen" (Beispiel)

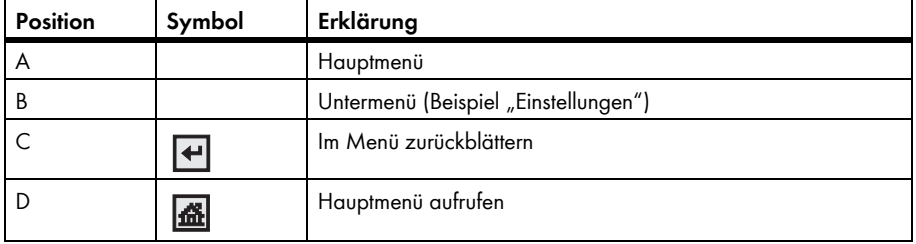

# <span id="page-27-0"></span>**5.4 Leistungs- und Energieanzeige**

Die Leistungs- und Energieanzeige zeigt Werte zur Gesamtanlage oder zu einem einzelnen Wechselrichter an. Wenn die Gesamtanlagenansicht geöffnet ist, beziehen sich die Werte auf die gesamte Anlage. Wenn die Wechselrichteransicht geöffnet ist, beziehen sich die Werte auf den gewählten Wechselrichter (siehe Kapitel [5.5](#page-28-0)).

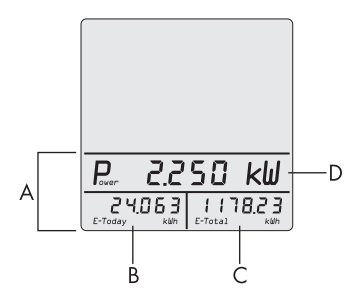

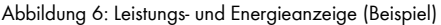

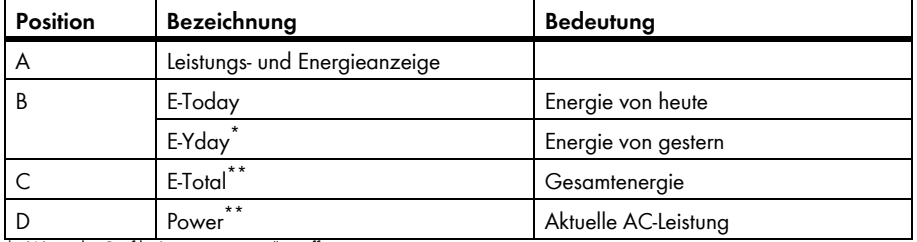

\* Wenn die Grafik "Leistung gestern" geöffnet ist.

\*\* Wenn die Grafik "Leistung heute" geöffnet ist, fragt Sunny Beam einmalig aktuelle Leistung (Power) und Gesamtenergie (E-Total) ab. Sunny Beam blendet den Wert "Power" nach 60 Sekunden aus, weil der Wert nicht mehr aktuell ist.

# <span id="page-28-0"></span>**5.5 Grafikansichten**

## <span id="page-28-1"></span>**5.5.1 Angezeigte Grafiken**

Der Sunny Beam zeigt die Daten der Gesamtanlage und jedes einzelnen Wechselrichters grafisch an.

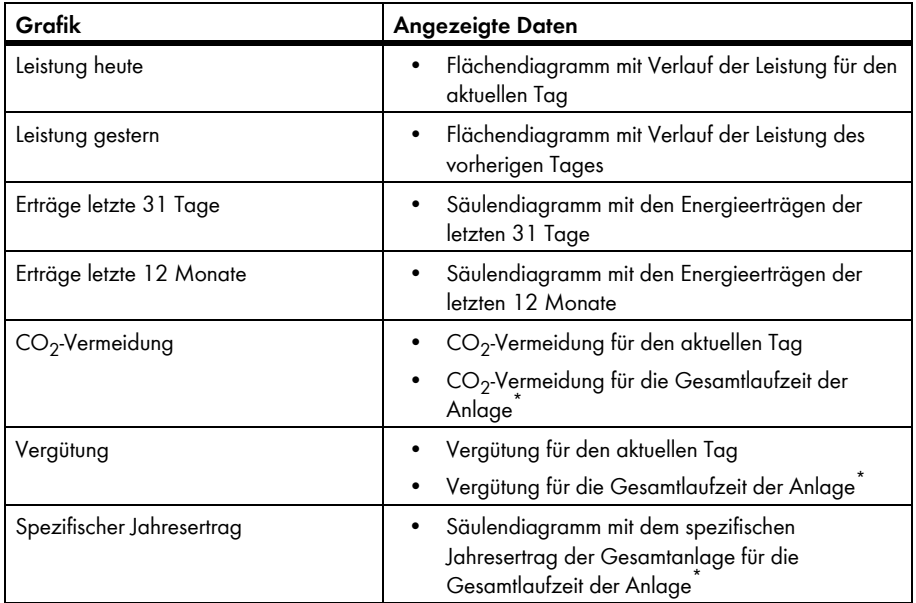

<span id="page-28-2"></span>\* Datenmenge ist abhängig davon, wann Sie die Anlage zum ersten Mal mit dem Sunny Beam erfasst haben.

#### **Darstellung von gemessenen und berechneten Werten in Diagrammen**

Vollständige Daten stellt der Sunny Beam in den Diagrammen schwarz dar. Unvollständige Daten berechnet der Sunny Beam und stellt sie grau dar. Daten können aus folgenden Gründen unvollständig sein:

- Für den Zeitraum existieren keine vollständigen Daten, weil die Anlage erst mitten in diesem Zeitraum in Betrieb genommen wurde.
- Der Sunny Beam hatte in dem Zeitraum zwischenzeitlich keine Verbindung zur Anlage. Dadurch konnte der Sunny Beam keine Daten von den Wechselrichtern abfragen. In diesem Fall versucht der Sunny Beam regelmäßig die fehlenden Daten abzufragen.
- Für den Zeitraum liegen noch keine Daten vor, weil der Zeitraum noch nicht abgeschlossen ist.

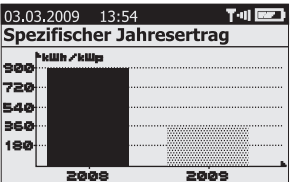

Abbildung 7: Grauer Balken für das noch nicht abgeschlossene aktuelle Jahr (Beispiel "2009")

# <span id="page-30-0"></span>**5.5.2 Gesamtanlagenansicht aufrufen**

Die Gesamtanlagenansicht stellt Daten der Gesamtanlage grafisch dar.

- 1. Im Hauptmenü **Gesamtanlagenansicht** wählen. ☑ Grafik "Leistung heute" öffnet sich.
- 2. Um nächste Grafik aufzurufen, Bedienknopf in beliebige Richtung drehen.
- 3. Um nächste Grafik aufzurufen, Bedienknopf in gleiche Richtung drehen.
- 4. Um vorherige Grafik aufzurufen, Bedienknopf in entgegengesetzte Richtung drehen.

# <span id="page-30-1"></span>**5.5.3 Wechselrichteransicht aufrufen**

Die Wechselrichteransicht stellt Daten jedes einzelnen Wechselrichters grafisch dar.

1. Im Hauptmenü **Wechselrichteransichten** wählen.

☑ "Wechselrichteransichten" öffnet sich.

2. Gewünschten Wechselrichter wählen.

■ Grafik "Leistung heute" öffnet sich.

3. Um nächste Grafik aufzurufen, Bedienknopf in beliebige Richtung drehen.

# <span id="page-31-0"></span>**5.5.4 Symbole in der Grafikansicht**

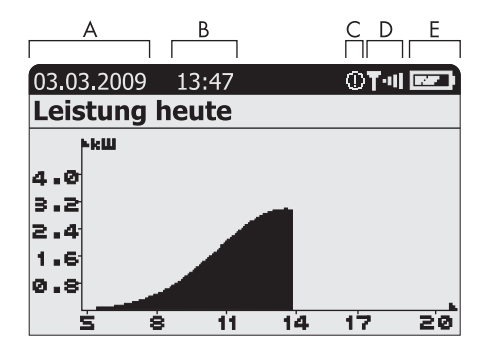

Abbildung 8: Grafikansicht "Leistung heute" (Beispiel)

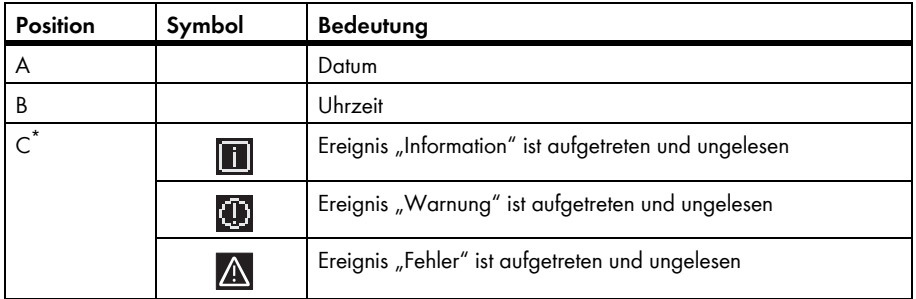

\* Die Ereignisse "Information" und "Warnung" gelten als gelesen, sobald Sie das Menü "Ereignisse" aufrufen. Sunny Beam zeigt das Symbol dann nicht mehr im Display an. Das Ereignis "Fehler" gilt erst als gelesen, wenn Sie es im Menü "Ereignisse" öffnen.

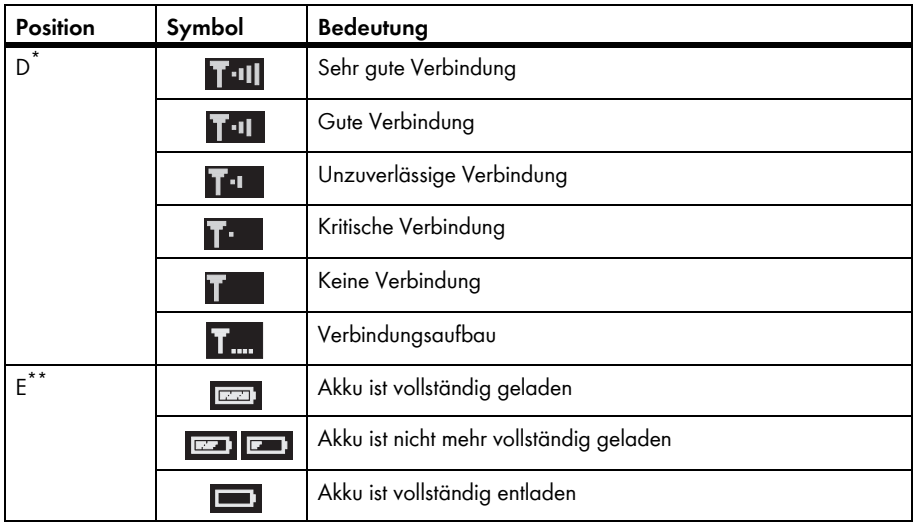

\* Sunny Beam zeigt das Symbol nur in der Grafikansicht an.

\*\* Wenn Sie die Akkus im Sunny Beam über den Computer oder das USB-Steckernetzteil laden, ist das Akkusymbol animiert.

# <span id="page-33-0"></span>**5.6 Ereignisse aufrufen und lesen**

Der Sunny Beam meldet folgende Ereignisse:

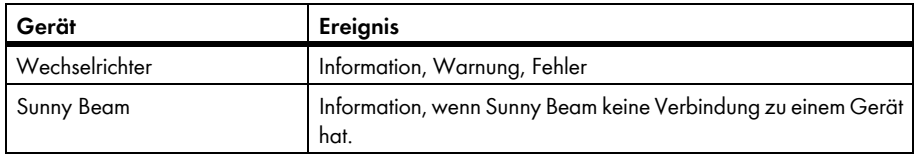

Ungelesene Ereignisse zeigt der Sunny Beam als Symbol in der Grafikansicht an (siehe Kapitel [5.5.4\)](#page-31-0). Fehler meldet der Sunny Beam zusätzlich durch einen Signalton. Beendete Fehler oder Warnungen wandelt der Sunny Beam in das Ereignis "Information" um.

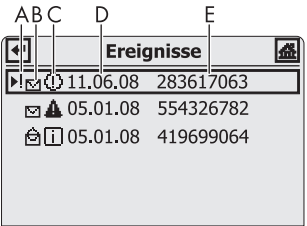

Abbildung 9: Menü Ereignisse (Beispiel)

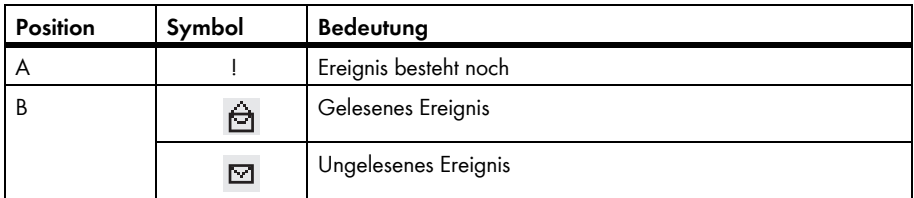

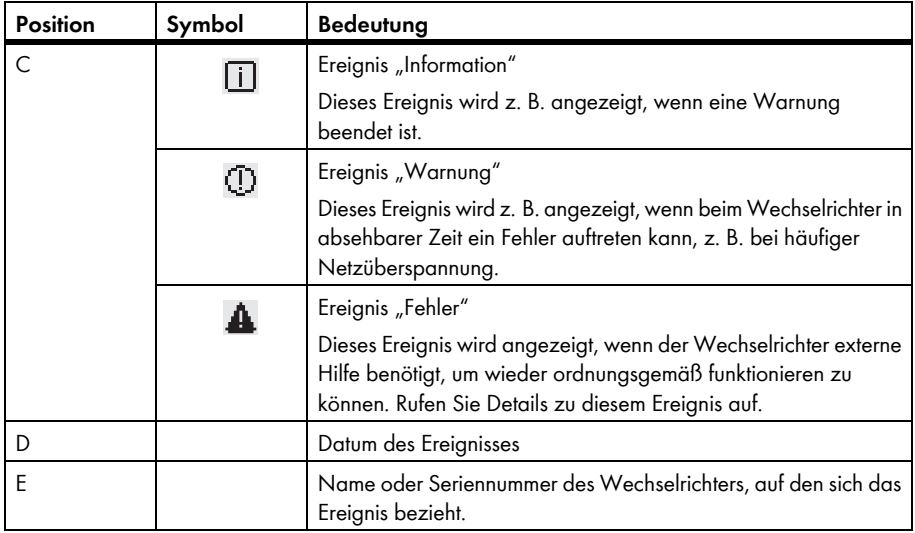

#### **Details zu Ereignissen:**

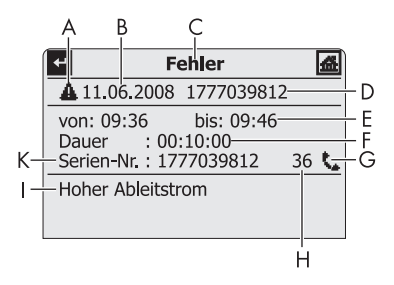

Abbildung 10: Details eines gewählten Ereignisses (Beispiel Ereignis "Fehler")

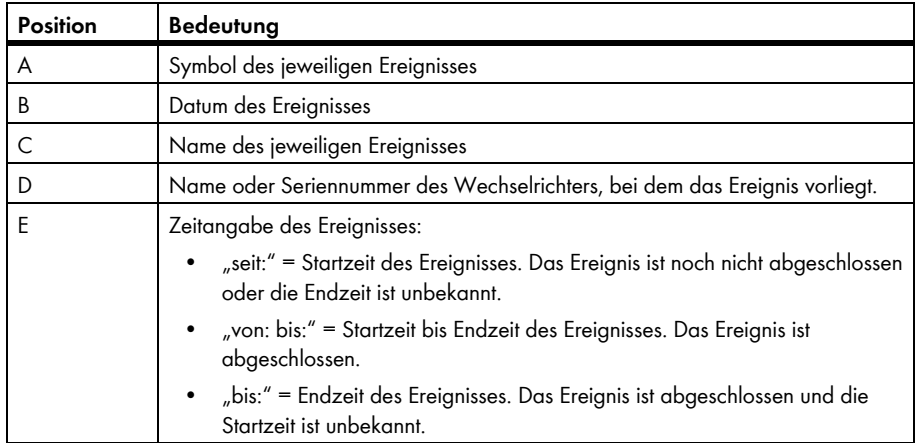
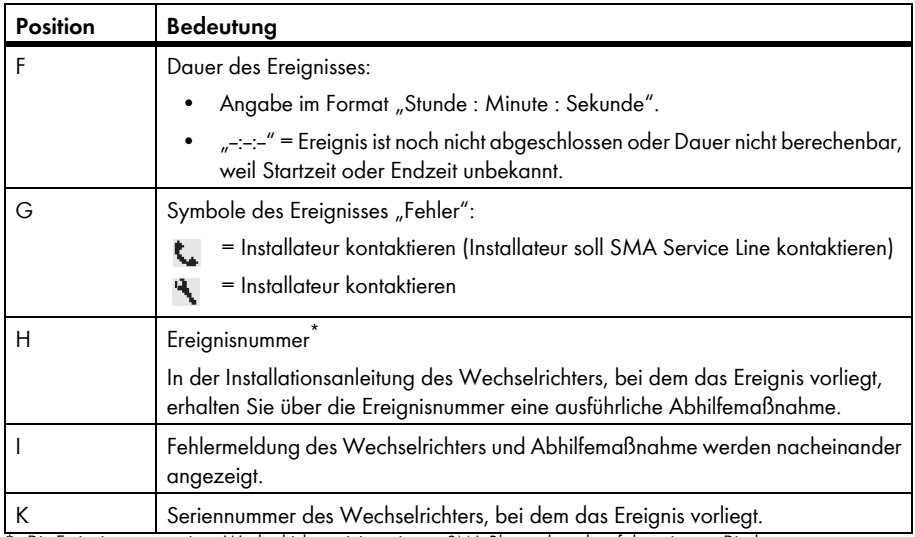

\* Die Ereignisnummer zeigen Wechselrichter mit integriertem SMA *Bluetooth* auch auf dem eigenen Display an.

#### 1. **Ereignisse** wählen.

- 2. Um Details des Ereignisses aufzurufen, gewünschtes Ereignis wählen.
- 3. Wenn das Ereignis "Fehler" angezeigt wird, Installateur kontaktieren und Ereignisnummer (H) und Seriennummer (K) mitteilen.

## <span id="page-37-0"></span>**5.7 Anlagendaten auf Computer speichern**

Sie können die im Sunny Beam gespeicherten Anlagendaten auf Ihrem Computer als CSV‑Dateien speichern. Die CSV‑Dateien können Sie z. B. mit Microsoft Excel öffnen und aus den Daten Diagramme erstellen.

Der Sunny Beam speichert die Anlagendaten für mindestens 90 Tage. Das Speichervolumen richtet sich nach der Anzahl der Wechselrichter. Wenn der Speicher voll ist, überschreibt der Sunny Beam die alten Anlagendaten auf seinem Speicher.

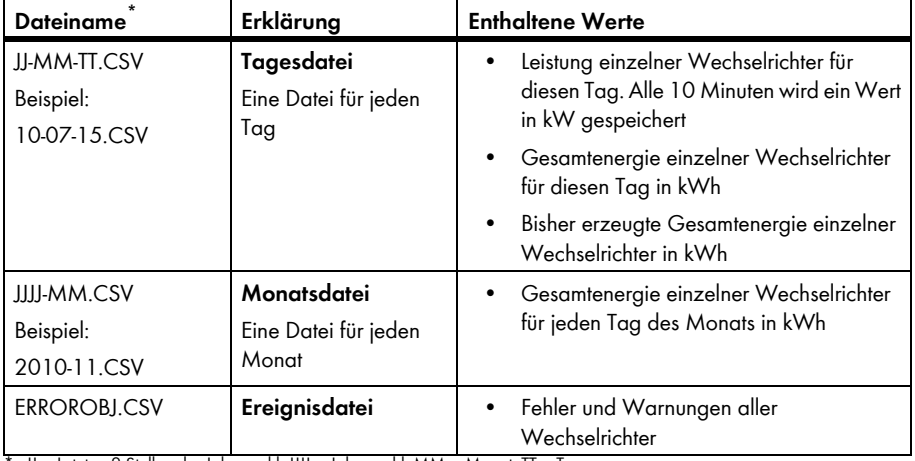

Der Sunny Beam speichert folgende Anlagendaten in CSV‑Dateien:

\* JJ = Letzten 2 Stellen der Jahreszahl, JJJJ = Jahreszahl, MM = Monat, TT = Tag

#### **Wechselrichter mit SMA** *Bluetooth* **Piggy-Back**

Bei Wechselrichtern mit eingebautem SMA *Bluetooth* Piggy-Back kann es bis zum Mittag des nächsten Tages dauern, bis der Sunny Beam die CSV-Dateien speichern kann.

Das Dezimaltrennzeichen und das Zeitformat innerhalb der CSV‑Dateien sind abhängig von den Einstellungen im Sunny Beam.

#### **Voraussetzung:**

- ☐ Betriebssystem des Computers wird vom Sunny Beam unterstützt (siehe Kapitel [11](#page-82-0)).
- 1. Sunny Beam mit USB-Verbindungskabel an Computer anschließen.
	- ☑ Meldung wird kurz angezeigt, dass Sunny Beam die Daten aktualisiert.
	- ☑ Computer erkennt Sunny Beam wie einen Wechseldatenträger. Es werden 2 neue Laufwerke auf dem Computer hinzugefügt.
- 2. Laufwerk "SBEAM" öffnen und Ordner "SBEAM" öffnen.
- 3. CSV-Dateien des Ordners "SBEAM" auf den Computer kopieren.
- 4. Im Infobereich des Computers über Symbol "Hardware sicher entfernen" Sunny Beam entfernen.
- 5. Stecker des USB-Verbindungskabels aus Computer und Sunny Beam ziehen.

# **6 Einstellungen**

# **6.1 Übersicht Menü**

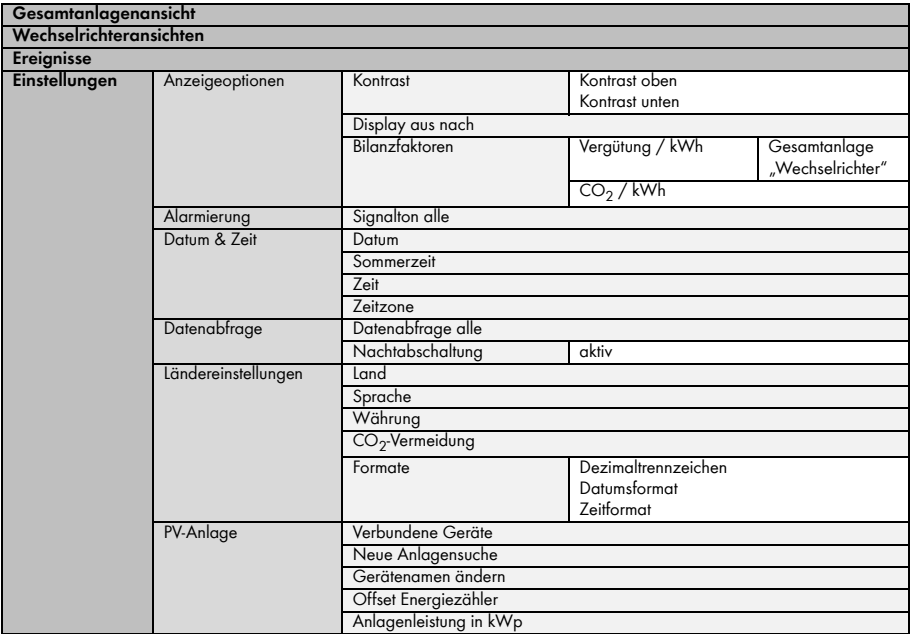

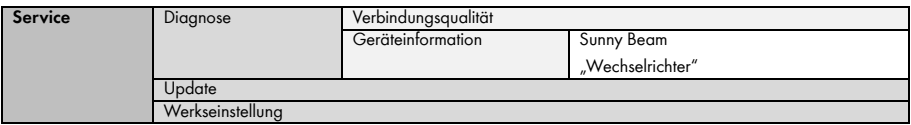

#### **6.2 Erste Einstellungen**

#### **6.2.1 Gerätenamen ändern**

Sie können die im Sunny Beam angezeigten Namen der erfassten Wechselrichter ändern. Als Gerätenamen der Wechselrichter zeigt der Sunny Beam die Seriennummer oder einen bereits vergebenen Gerätenamen für den Wechselrichter an. Gerätenamen können z. B. schon mit Sunny Explorer oder der Sunny WebBox mit *Bluetooth* geändert worden sein. Sunny Beam zeigt einen bereits vergebenen Gerätenamen nicht an, wenn der Gerätename dem Sunny Beam unbekannte Zeichen enthält. Eine Übersicht der Zeichen, die der Sunny Beam anzeigen kann, können Sie im Sunny Beam auf der Eingabeseite für den Gerätenamen entnehmen.

Sie können im Sunny Beam eigene Gerätenamen vergeben. Diese Gerätenamen gelten nur für den Sunny Beam und werden an andere Geräte nicht übertragen. Sie können die Seriennummer in einen aussagekräftigen Gerätenamen ändern. Dadurch können Sie die Wechselrichter im Sunny Beam besser unterscheiden.

- 1. **Einstellungen > PV-Anlage > Gerätenamen ändern** wählen.
	- ☑ "Gerätenamen ändern" öffnet sich.
- 2. Seriennummer oder bereits vergebenen Gerätenamen wählen. ☑ Eingabeseite öffnet sich.
- 3. Pfeil  $[-]$  so oft wählen, bis der bisherige Gerätename am unteren Displayrand gelöscht ist.
- 4. Um Eingabe abzubrechen, Kreuz [ $\chi$ ] wählen.
- 5. Gewünschten Gerätenamen eingeben:
	- Bedienknopf drehen, bis gewünschtes Zeichen markiert ist. Dabei Umlaute vermeiden, da diese Zeichen in den CSV-Dateien nicht richtig dargestellt werden.
	- Knopf drücken.
	- ☑ Gewähltes Zeichen wird am unteren Displayrand angezeigt.
	- Schritte wiederholen, bis gewünschter Gerätename eingegeben ist.
- 6. Haken [w] wählen. Dadurch speichern Sie den eingegebenen Gerätenamen.

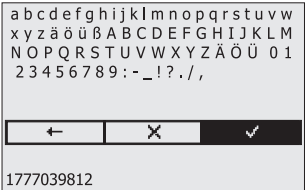

#### **6.2.2 CO2-Faktor für Berechnung CO2‑Vermeidung einstellen**

Der CO<sub>2</sub>-Faktor<sup>\*</sup> zur Berechnung der CO<sub>2</sub>-Vermeidung ist abhängig vom Strommix des Standorts der Anlage. Wie hoch der CO<sub>2</sub>-Faktor des Standorts ist, erfahren Sie von Ihrem Energieversorgungsunternehmen.

- 1. **Einstellungen > Anzeigeoptionen > Bilanzfaktoren > CO2 / kWh** wählen.
- 2.  $CO<sub>2</sub>$ -Faktor einstellen.

#### **6.2.3 Nachtabschaltung deaktivieren für Wind-Wechselrichter**

Wenn Sie Wind-Wechselrichter verwenden, müssen Sie die Nachtabschaltung des Sunny Beam deaktivieren. Dadurch fragt der Sunny Beam auch nachts Daten von den Wind-Wechselrichtern ab. Voreingestellt ist die Nachtabschaltung aktiviert.

- 1. **Einstellungen > Datenabfrage > Nachtabschaltung** wählen.
- 2. Um Nachtabschaltung zu deaktivieren, Auswahlfeld "aktiv" deaktivieren. Tipp: Um ein Entladen der Akkus bei deaktivierter Nachtabschaltung zu verhindern, Sunny Beam über Nacht an Spannungsversorgung anschließen (Kapitel [8.1.1\)](#page-66-0).

#### **6.2.4 Anlagenleistung in kWp einstellen**

Wenn bei der Inbetriebnahme des Sunny Beam kein Wert für die Anlagenleistung in kWp eingestellt wurde, können Sie den Wert nachträglich einstellen. Voreingestellt ist 0,00 kWp.

<sup>\*</sup> Weiterführende Informationen zum CO<sub>2</sub>-Faktor, siehe Kapitel [1](#page-7-0).

#### **Bedeutung Anlagenleistung in kWp und spezifischer Jahresertrag**

Die Anlagenleistung in kWp (Kilowatt Peak) ist die maximal mögliche Leistung der Anlage. Der Sunny Beam benötigt die Anlagenleistung in kWp, um den spezifischen Jahresertrag zu berechnen (kWh/kWp). Der spezifische Jahresertrag dient dazu, verschieden große Anlagen direkt miteinander vergleichen zu können. Der errechnete spezifische Jahresertrag gibt den Energieertrag bezogen auf die Anlagengröße pro 1 kWp installierter Leistung an.

Der Sunny Beam stellt den spezifischen Jahresertrag in der Gesamtanlagenansicht dar. Der Sunny Beam kann den spezifischen Jahresertrag der letzten 31 Jahre anzeigen. Bei einer Neuerfassung der Anlage wird der spezifische Jahresertrag der letzten 20 Jahre angezeigt. Je mehr Jahre vergangen sind, desto schmaler sind die Säulen in der Grafik.

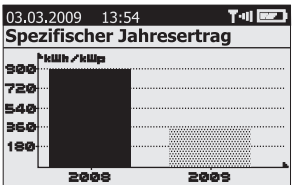

Abbildung 11: Grafik "Spezifischer Jahresertrag" der Gesamtanlagenansicht (Beispiel)

#### $\boxed{\mathbf{i}}$ **Daten von Januar bis Dezember nötig**

Der spezifische Jahresertrag eines Jahres ist nur aussagekräftig, wenn der Sunny Beam die Daten eines gesamten Jahres verwenden kann. Wenn Sie Ihre Anlage zum Beispiel erst im Juli in Betrieb nehmen, fehlen die Daten der Vormonate des Jahres. Die vorliegenden Daten (von Juli bis Dezember) rechnet der Sunny Beam dann auf das gesamte Jahr hoch. Wenn die Daten von mindestens 330 Tagen (= 11 Monate) eines Jahres nicht vorliegen, stellt der Sunny Beam die Säule grau dar.

#### **Automatische Berechnung des spezifischen Jahresertrags im Sunny Beam**

Der Sunny Beam berechnet den spezifischen Jahresertrag wie folgt:

kWh (Kilowattstunde) kWp (Kilowatt Peak) <sup>=</sup> spezifischer Jahresertrag

Der Wert für kWh berechnet sich wie folgt:

Summe Tagesenergiewerte Anzahl Tagesenergiewerte <sup>x</sup> 365 Tage <sup>=</sup> Wert für kWh

#### **Beispiel**

Formel, wenn Tagesenergiewerte von 250 Tagen eines Jahres vorliegen:

$$
\frac{(E\text{-Tag 1}) + (E\text{-Tag 2}) + (E\text{-Tag ...}) + (E\text{-Tag 250})}{250 \text{ Tage}} \times 365 \text{ Tage} = \text{Wert für kWh}
$$

- 1. **Einstellungen > PV-Anlage > Anlagenleistung in kWp** wählen.
- 2. Anlagenleistung in kWp einstellen.

## **6.3 Display-Kontrast ändern**

- 1. **Einstellungen > Anzeigeoptionen > Kontrast** wählen.
- 2. **Kontrast oben** oder **Kontrast unten** wählen.
- 3. Kontrast einstellen.

## **6.4 Display-Abschaltung ändern**

Um Energie zu sparen, kann der Sunny Beam sein Display bei Nichtbedienung abschalten. Voreingestellt ist eine Display-Abschaltung nach 1 Minute. Sie können die Dauer bis zur Display-Abschaltung ändern oder einstellen, dass das Display immer eingeschaltet bleibt (Einstellung "---").

Wenn die Dauer bis zur Abschaltung größer 3 Minuten ist, öffnet sich nach 3 Minuten Nichtbedienung die Grafik "Leistung heute". Der Sunny Beam zeigt die Grafik "Leistung heute" solange an, bis sich das Display nach der noch verbleibenden eingestellten Dauer abschaltet.

- 1. **Einstellungen > Anzeigeoptionen > Display aus nach** wählen.
- 2. Dauer einstellen. Tipp: Je kürzer die Dauer, desto weniger Energie verbraucht der Sunny Beam.
- 3. Um Display immer eingeschaltet zu lassen, **-** wählen.

## **6.5 Wiederholung des Signaltons für Fehler ändern**

Der Sunny Beam informiert Sie über Fehler mit einem Signalton. Der Signalton wiederholt sich, bis Sie den Bedienknopf drücken, jedoch nicht länger als 24 Stunden. Voreingestellt ist eine Wiederholung nach 30 Minuten.

- 1. **Einstellungen > Alarmierung** wählen.
- 2. **Signalton alle** wählen.

☑ Signalton ist zu hören.

- 3. Gewünschte Dauer einstellen, nach der sich Signalton wiederholen soll.
- 4. Um Signalton für Fehler auszuschalten, **-** wählen.

#### **6.6 Formate und Einheiten**

#### **6.6.1 Datumsformat ändern**

- 1. **Einstellungen > Ländereinstellungen > Formate > Datumsformat** wählen.
- 2. Gewünschtes Datumsformat einstellen.

## **6.6.2 Zeitformat ändern**

#### **Einstellmöglichkeiten:**

12h-Format (z. B. 6:00pm), 24h-Format (z. B. 18:00)

- 1. **Einstellungen > Ländereinstellungen > Formate > Zeitformat** wählen.
- 2. Gewünschtes Zeitformat einstellen.

## **6.6.3 Format des Dezimaltrennzeichens ändern**

Sie können das Format des Dezimaltrennzeichens ändern, das in den Grafikansichten und den CSV‑Dateien verwendet wird. Das Dezimaltrennzeichen in der Leistungs- und Energieanzeige ist immer ein Punkt und kann nicht geändert werden.

- 1. **Einstellungen > Ländereinstellungen > Formate > Dezimaltrennzeichen** wählen.
- 2. Gewünschtes Dezimaltrennzeichen einstellen.

# **6.6.4 Währung ändern**

- 1. **Einstellungen > Ländereinstellungen > Währung** wählen.
- 2. Gewünschte Währung einstellen.

## 6.6.5 Gewichtseinheit der CO<sub>2</sub>-Vermeidung ändern

- 1. **Einstellungen > Ländereinstellungen > CO<sub>2</sub>-Vermeidung** wählen.
- 2. Gewünschte Einheit einstellen.

## **6.7 Zeiteinstellungen**

#### **6.7.1 Zeiteinstellungen nach Sonnenuntergang ändern**

Wenn Sie PV‑Wechselrichter verwenden, ändern Sie die Zeiteinstellungen (Datum, Sommerzeit, Zeit, Zeitzone) des Sunny Beam wenn möglich nur, wenn die Sonne untergegangen ist. Die PV‑Wechselrichter speisen nach Sonnenuntergang nicht mehr ein. Die Zeitverschiebung hat dadurch keine Auswirkung auf die grafischen Darstellungen auf dem Display des Sunny Beam.

#### **6.7.2 Datum ändern**

- 1. **Einstellungen > Datum & Zeit** wählen.
- 2. **Datum** wählen und gewünschtes Datum einstellen.

## **6.7.3 Zeit ändern**

- 1. **Einstellungen > Datum & Zeit** wählen.
- 2. **Zeit** wählen und gewünschte Zeit einstellen.

#### **6.7.4 Zeitzone ändern**

1. **Einstellungen > Datum & Zeit** wählen.

- 2. Bisher eingestellte Zeitzone wählen.
- 3. Gewünschte Zeitzone einstellen.

#### **6.7.5 Sommerzeit ein-/ausschalten**

Sie können die Sommerzeit der Geräte Ihrer Anlage mit dem Sunny Beam einschalten oder ausschalten.

- 1. **Einstellungen > Datum & Zeit** wählen.
- 2. Um Sommerzeit einzuschalten, Auswahlfeld "Sommerzeit" aktivieren.
- 3. Um Sommerzeit auszuschalten, Auswahlfeld "Sommerzeit" deaktivieren.

#### **6.8 Land ändern**

Wenn Sie das Land ändern, passen sich die Einstellungen der Menüs automatisch für das Land an. Falls gewünscht, können Sie die Einstellungen der Menüs manuell ändern.

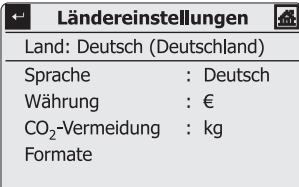

Abbildung 12: Menü "Ländereinstellungen" (Beispiel)

- 1. **Einstellungen > Ländereinstellungen > Land** wählen.
- 2. Gewünschtes Land einstellen.

## **6.9 Sprache ändern**

- 1. Wenn eine unbekannte Sprache eingestellt ist:
	- Bedienknopf für ungefähr 10 Sekunden gedrückt halten, bis auf dem Display das SMA Logo zu sehen ist.
	- Gewünschte Sprache einstellen.
	- [>>] wählen.
	- [Hauptmenü] wählen.
- 2. Wenn eine bekannte Sprache eingestellt ist:
	- **Einstellungen > Ländereinstellungen > Sprache** wählen.
	- Gewünschte Sprache einstellen.

## <span id="page-49-0"></span>**6.10 Anlagensuche wiederholen/Daten abrufen**

Bei einer neuen Anlagensuche bleiben alle bestehenden Daten, CSV-Dateien und Einstellungen im Sunny Beam erhalten.

- 1. Sunny Beam an seinen üblichen Aufstellungsort stellen.
- 2. **Einstellungen > PV-Anlage > Neue Anlagensuche** wählen.
- 3. [Jetzt suchen] wählen.
	- ☑ Anlagensuche startet.
	- ☑ "Gefundene Anlagen" öffnet sich. NetID der eigenen Anlage wird angezeigt.
	- ✖ NetID der eigenen Anlage wird nicht angezeigt?
		- Siehe Kapitel [10](#page-70-0).
- 4. Eigene NetID wählen.
	- ☑ "Verbindungsaufbau" öffnet sich. Sunny Beam baut eine Verbindung zu den Wechselrichtern und Geräten mit Repeater-Funktion<sup>®</sup> auf.
	- ☑ "Gefundene Geräte" öffnet sich. Die Seriennummern aller eigenen Wechselrichter sind aufgelistet.
	- ✖ Es sind nicht alle eigenen Wechselrichter aufgelistet oder es sind fremde Wechselrichter aufgelistet?
		- Siehe Kapitel [10](#page-70-0).
- 5. Wenn die Anlage aus mehr als12 Wechselrichtern besteht, 12 Wechselrichter wählen, die Sunny Beam verwalten soll. Dabei Auswahlfelder der Wechselrichter deaktivieren, die Sunny Beam nicht verwalten soll.
- 6. [OK] wählen.
	- ☑ "Datenverwaltung" öffnet sich.

\* SMA *Bluetooth* Repeater, SMA *Bluetooth* Repeater Outdoor, SMA Power Injector mit *Bluetooth*

- 7. Wählen, ob Sunny Beam alle Daten von den Wechselrichtern neu abfragen soll oder nicht:
	- Um alle Daten von den Wechselrichtern neu abzufragen, Auswahlfeld aktivieren. Tipp: Verwenden Sie diese Funktion nur, wenn im Sunny Beam Daten fehlen oder Daten fehlerhaft sind. Bei einer Neuerfassung werden nur die Daten der letzten 20 Jahre erfasst.
	- Um nicht erneut alle Daten abzufragen, [>>] wählen.
	- ☑ "Verbindungsaufbau" öffnet sich. Sunny Beam baut Verbindung zu den Wechselrichtern und Geräten mit Repeater‑Funktion auf und ruft Daten ab. Wenn Sie alle Daten erneut abfragen, kann dieser Vorgang je nach Datenmenge einige Minuten dauern.
	- "Verbundene Geräte" öffnet sich. Wechselrichter und Geräte mit Repeater-Funktion® ( <u>12</u>) sind aufgelistet. Es sind alle Geräte durch einen Haken gekennzeichnet.
	- ✖ Es sind nicht alle Geräte durch einen Haken gekennzeichnet?
		- Siehe Kapitel [10](#page-70-0).
- 8. [OK] wählen.
	- ☑ "Zeitzone" öffnet sich.
- 9. Um Zeitzone zu ändern, eingestellte Zeitzone wählen und gewünschte Zeitzone einstellen.
- 10. [>>] wählen.
	- ☑ "Datum & Zeit" öffnet sich.

\* SMA *Bluetooth* Repeater, SMA *Bluetooth* Repeater Outdoor, SMA Power Injector mit *Bluetooth*

11. Um die Zeiteinstellungen (Datum, Sommerzeit, Zeit, Zeitzone) der Anlage zu ändern, Einstellungen wie gewünscht anpassen.

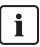

#### **Wechselrichter mit SMA** *Bluetooth* **Piggy-Back**

Der Sunny Beam überträgt die Zeiteinstellungen an die Wechselrichter. Wenn Sie die Werte der Zeiteinstellungen ändern und die Zeit dadurch zurückstellen, werden die Daten für diese Zeitdifferenz bei Wechselrichtern mit eingebautem SMA *Bluetooth* Piggy‑Back gelöscht. Beachten Sie, dass sich die Zeit auch zurückstellen kann, wenn Sie die Einstellungen für Zeitzone oder Sommerzeit ändern.

12. [>>] wählen.

☑ "Anlagenleistung" öffnet sich.

- 13. **Anlagenleistung in kWp** wählen und Anlagenleistung der Anlage in kWp einstellen.
- 14. [>>] wählen.
- ☑ "Leistung heute" öffnet sich. Sunny Beam ist in Betrieb genommen.

## **6.11 Anlagenpasswort ändern**

Wenn Sie mit Sunny Explorer das Anlagenpasswort für "Benutzer" nach Inbetriebnahme des Sunny Beam geändert haben, müssen Sie das Anlagenpasswort im Sunny Beam an das geänderte Anlagenpasswort anpassen. Dadurch kann der Sunny Beam die Daten der Wechselrichter wieder abrufen.

#### **Voraussetzung:**

☐ Alle Wechselrichter speisen ein.

#### **Erklärung der Symbole des Menüs "Verbundene Geräte"**

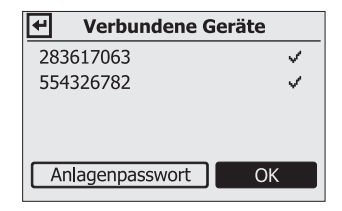

Abbildung 13: Menü "Verbundene Geräte" (Beispiel)

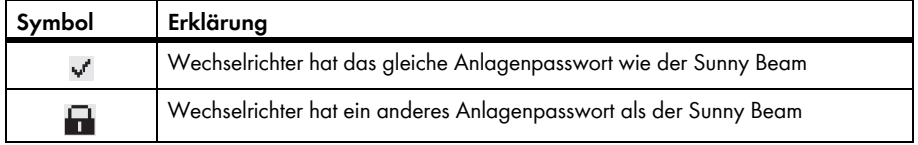

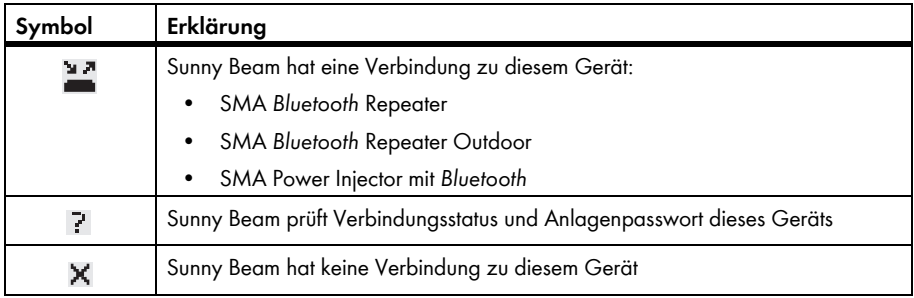

#### 1. **Einstellungen > PV-Anlage > Verbundene Geräte** wählen.

☑ "Verbundene Geräte" öffnet sich:

- 2. [Anlagenpasswort] wählen.
	- ☑ Eingabeseite öffnet sich:

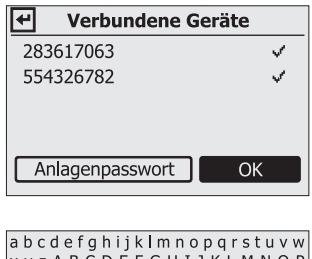

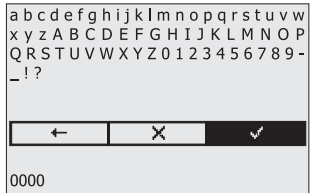

3. Pfeil [+ ] so oft wählen, bis das bisherige Anlagenpasswort am unteren Displayrand gelöscht ist.

- 4. Bedienknopf drehen, bis gewünschtes Zeichen markiert ist.
- 5. Knopf drücken.

☑ Gewähltes Zeichen ist am unteren Displayrand zu sehen.

- 6. Letzte zwei Schritte wiederholen, bis gewünschtes Anlagenpasswort eingegeben ist.
- 7. Um Eingabe abzubrechen, Kreuz  $[\mathbf{X}]$  wählen.
- 8. Haken  $\lceil \sqrt{n} \rceil$  wählen. Dadurch speichern Sie das eingegebene Anlagenpasswort.
- ☑ "Verbundene Geräte" öffnet sich.

#### **6.12 Häufigkeit Datenabfrage ändern**

Sie können die Häufigkeit ändern, mit der der Sunny Beam Daten von den Wechselrichtern abfragt. Bei einer häufigeren Datenabfrage meldet der Sunny Beam die Fehler der Wechselrichter schneller. Voreingestellt ist 1 Stunde.

- 1. **Einstellungen > Datenabfrage > Datenabfrage alle** wählen.
- 2. Häufigkeit einstellen. Tipp: Je seltener die Datenabfrage, desto weniger Energie verbraucht der Sunny Beam. Eine Abfrage zu jeder Stunde ist ausreichend. Die Daten sind im Wechselrichter zwischengespeichert.

#### **6.13 Verbindungsqualität prüfen**

Sie können sich die Verbindungsqualität des Sunny Beam zu dem Gerät anzeigen lassen, mit dem sich der Sunny Beam direkt mit der Anlage verbindet. Über dieses Gerät löst der Sunny Beam den Aufbau des gesamten *Bluetooth* Netzwerks in der Anlage aus.

#### **Sehr hoher Energieverbrauch**

Solange das Menü "Verbindungsqualität" geöffnet ist, prüft der Sunny Beam ununterbrochen die Verbindung. Der Energieverbrauch des Sunny Beam ist während dieser Zeit sehr hoch.

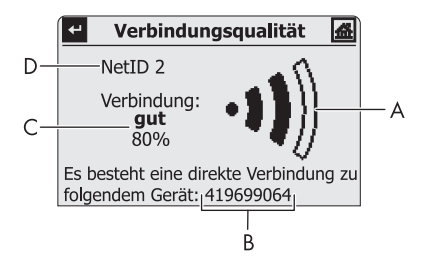

Abbildung 14: Menü "Verbindungsqualität" (Beispiel)

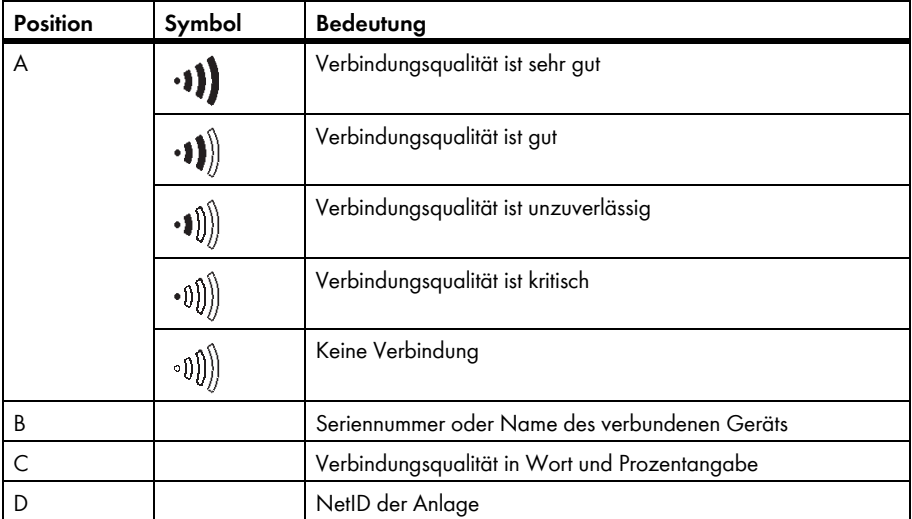

#### 1. **Service > Diagnose > Verbindungsqualität** wählen.

- 2. Verbindungsqualität unter "Verbindung" ablesen.
	- ☑ Verbindungsqualität ist mindestens "gut".
	- ✖ Verbindungsqualität ist nicht mindestens "gut"?
		- Siehe Kapitel [10](#page-70-0).

## <span id="page-58-0"></span>**6.14 Geräteinformation aufrufen**

Die Geräteinformation enthält folgende Informationen über folgende Geräte:

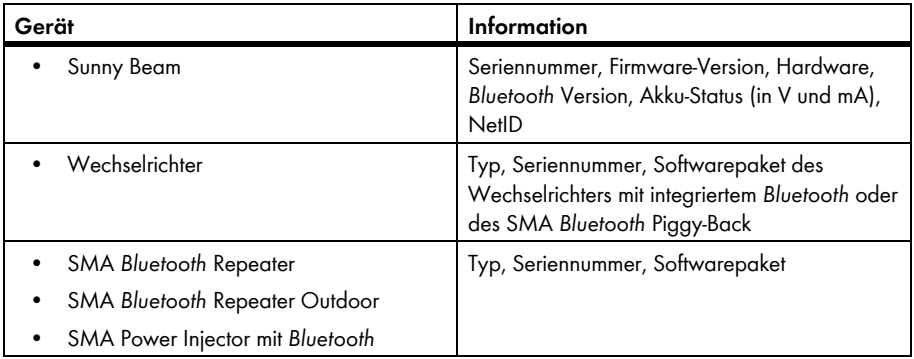

#### 1. **Service > Diagnose > Geräteinformation** wählen.

- 2. Um Information zum Sunny Beam aufzurufen, **Sunny Beam** wählen.
- 3. Um Information zu einem Wechselrichter aufzurufen, Namen des Wechselrichters wählen.

#### **6.15 Update durchführen**

Beim Update des Sunny Beam bleiben alle Einstellungen und Daten erhalten.

#### **Voraussetzung:**

☐ Betriebssystem des Computers wird vom Sunny Beam unterstützt (siehe Kapitel [11](#page-82-0)).

#### **Benötigtes Material:**

- Computer mit Internetanschluss (die benötigte Update-Datei des Sunny Beam ist im Internet erhältlich)
- USB-Verbindungskabel
- 1. Update-Datei "BEAM-x.xx.upd<sup>\*</sup> " im Download-Bereich auf www.SMA.de herunterladen und auf Computer speichern.
- 2. Im Sunny Beam **Service > Update** wählen.
- 3. Sunny Beam mit USB-Verbindungskabel an Computer anschließen.
	- ☑ Sunny Beam aktualisiert die Dateien. Der Computer erkennt den Sunny Beam wie einen Wechseldatenträger. Dabei werden die Laufwerke "SBEAM" und "UPDATE" auf Computer hinzugefügt.
	- ☑ Auf dem Computer öffnet sich ein Fenster, das den Ordner "UPDATE" enthält.
	- ✖ Auf dem Computer öffnet sich kein Fenster, das den Ordner "UPDATE" enthält?
		- Wenn Betriebssystem des Computers Windows XP/Windows 2000 ist, Arbeitsplatz öffnen und Laufwerk "UPDATE" öffnen.
		- Wenn Betriebssystem des Computers Windows Vista ist, **Start > Computer** wählen und Laufwerk "UPDATE" öffnen.
- 4. Ordner "UPDATE" öffnen.

<sup>\*</sup> x.xx steht für die Version der Update-Datei.

- 5. Wenn sich bereits eine Datei im Ordner "UPDATE" befindet, diese Datei löschen.
- 6. Datei "BEAM-x.xx.upd" in den Ordner "UPDATE" kopieren.
- 7. Im Sunny Beam [OK] wählen.

☑ Meldung öffnet sich, ob Sunny Beam jetzt updaten soll.

8. Im Sunny Beam [Ja] wählen.

☑ Update startet.

- ☑ "Leistung heute" öffnet sich.
- 9. Geräteinformation aufrufen (siehe Kapitel [6.14 "Geräteinformation aufrufen", Seite 59\)](#page-58-0) und Firmware-Version des Sunny Beam mit der angegebenen Firmware-Version im Download-Bereich vergleichen.
- 10. Im Infobereich des Computers über Symbol "Hardware sicher entfernen" Sunny Beam entfernen.
- 11. Stecker des USB-Verbindungskabels aus dem Computer und dem Sunny Beam ziehen.
- ☑ Update ist beendet.

## **6.16 Werkseinstellung wiederherstellen**

Wenn Sie die Werkseinstellung des Sunny Beam wiederherstellen, werden im Sunny Beam gespeicherte Anlagendaten, CSV‑Dateien und persönliche Einstellungen gelöscht. Das Wiederherstellen der Werkseinstellung kann einige Minuten in Anspruch nehmen.

- 1. **Service > Werkseinstellung** wählen.
- 2. [Ja] wählen.

☑ Wiederherstellung der Werkseinstellung startet.

☑ Display schaltet sich aus. Werkseinstellung ist wiederhergestellt.

# **7 Geräteaustausch/Anlagenerweiterung (Installateur)**

## **7.1 Geräteaustausch**

## **7.1.1 Wechselrichter in Anlage austauschen**

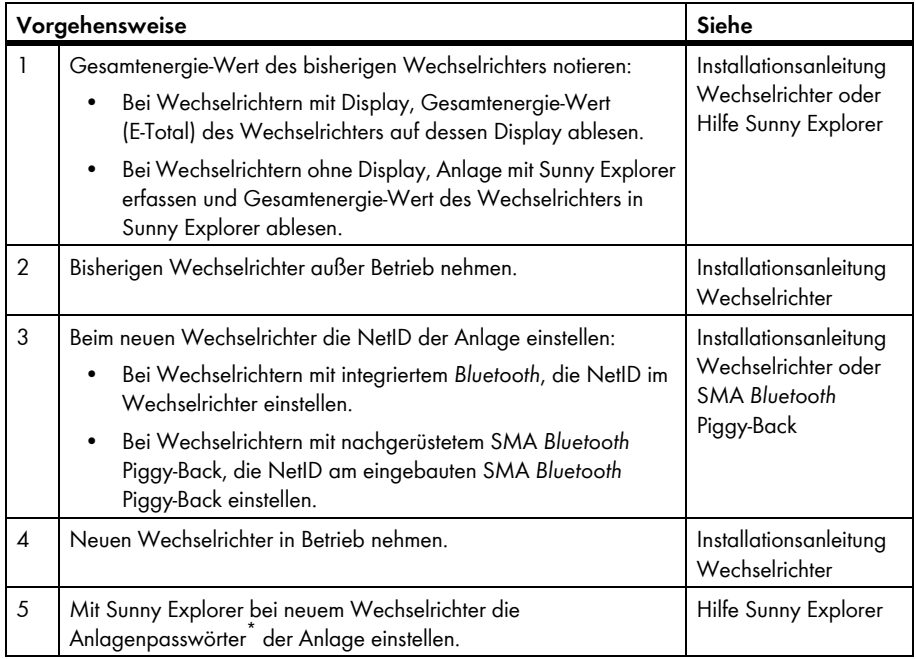

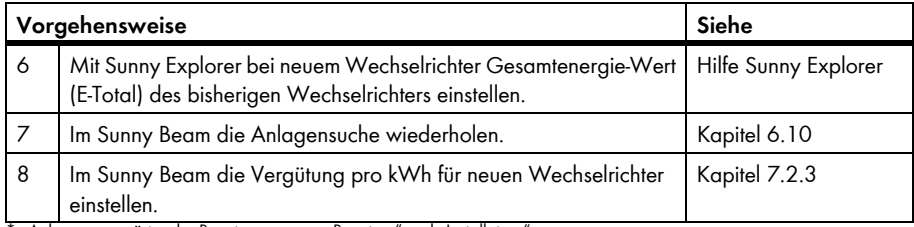

\* Anlagenpasswörter der Benutzergruppen "Benutzer" und "Installateur"

#### **7.1.2 SMA** *Bluetooth* **Repeater in Anlage austauschen**

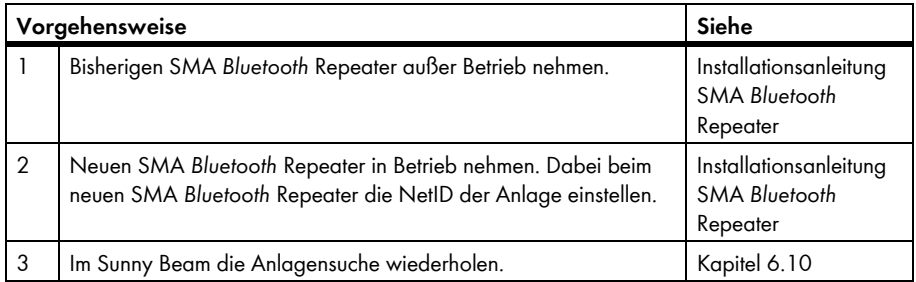

#### **7.1.3 Energiezähler eines Wechselrichters anpassen**

Der Energiezähler (Gesamtenergie-Wert) eines Wechselrichters muss im Falle eines Wechselrichtertauschs vom Installateur im Wechselrichter angepasst werden. Andernfalls wird ein falscher Gesamtenergie-Wert (E‑Total) angezeigt (z. B. bei der Sunny WebBox, auf Großdisplays, im Sunny Portal).

Wenn der Energiezähler nicht im Wechselrichter angepasst wurde, können Sie im Sunny Beam den angezeigten Gesamtenergie-Wert anpassen. Diese Änderung hat nur Auswirkungen auf die Daten des Sunny Beam, nicht auf den Wechselrichter. Stellen Sie im Sunny Beam für den neuen Wechselrichter den Gesamtenergie-Wert (E-Total) des bisherigen Wechselrichters ein. Den Gesamtenergie‑Wert des bisherigen Wechselrichters können Sie aus den CSV‑Dateien ermitteln (siehe Kapitel [5.7](#page-37-0)).

- 1. **Einstellungen > PV-Anlage > Offset Energiezähler** wählen.
- 2. Neuen Wechselrichter wählen.
- 3. **Anzeige** wählen.
- 4. Gesamtenergie-Wert des bisherigen Wechselrichters einstellen.

## **7.2 Anlagenerweiterung**

#### **7.2.1 Wechselrichter zur Anlage hinzufügen**

![](_page_64_Picture_96.jpeg)

\* Anlagenpasswörter der Benutzergruppen "Benutzer" und "Installateur"

#### **7.2.2 SMA** *Bluetooth* **Repeater zur Anlage hinzufügen**

![](_page_65_Picture_94.jpeg)

## <span id="page-65-0"></span>**7.2.3 Vergütung pro kWh einstellen**

Die Vergütung pro kWh ist der Betrag, den Sie für eine ins Stromnetz eingespeiste kWh erhalten. Die Vergütung ist gesetzlich geregelt. Der Sunny Beam benötigt den Betrag, um die Vergütung zu berechnen. Wenn Sie Wechselrichter nachrüsten, kann für diese Wechselrichter eine andere Vergütung gelten. Deshalb können Sie im Sunny Beam für Wechselrichter unterschiedliche Vergütungen einstellen. Voreingestellt ist der Wert 0,45.

- 1. **Einstellungen > Anzeigeoptionen > Bilanzfaktoren > Vergütung / kWh** wählen.
- 2. Um Faktor für alle Wechselrichter zu ändern, **Gesamtanlage** wählen.
- 3. Um Faktor für bestimmten Wechselrichter zu ändern, gewünschten Wechselrichter wählen.
- 4. Faktor einstellen.

# **8 Wartung und Pflege**

#### **8.1 Wartung**

#### <span id="page-66-0"></span>**8.1.1 Akkus laden**

Sie müssen die Akkus des Sunny Beam in folgenden Fällen laden:

- Meldung auf Display, dass Ladezustand der Akkus zu gering ist.
- Display schaltet sich nicht ein, obwohl Akkus richtig eingelegt sind.

Sie haben 3 Möglichkeiten, die Akkus zu laden:

- Sunny Beam an einen Ort mit viel Tageslicht stellen. Dadurch lädt Sunny Beam die Akkus über seine integrierte Solarzelle.
- Sunny Beam mit dem USB-Verbindungskabel an einen eingeschalteten Computer oder einen USB-Hub mit eigener Stromversorgung anschließen. Um den Sunny Beam wieder vom Computer zu trennen:
	- Im Infobereich des Computers über Symbol "Hardware sicher entfernen" Sunny Beam entfernen.
	- Stecker des USB-Verbindungskabels aus Computer und Sunny Beam ziehen.
- Sunny Beam mit USB-Steckernetzteil an eine Steckdose anschließen.

Während des Ladevorgangs stellt der Sunny Beam das Akkusymbol animiert dar, bis die Akkus vollständig geladen sind.

## **8.1.2 Akkus austauschen**

Sie müssen die Akkus gegen neue austauschen, wenn sich die Akkus nicht mehr richtig laden und die Bedienung des Sunny Beam dadurch beeinträchtigt ist.

#### $ACHTUNG$

#### **Beschädigung des Sunny Beam durch falsche Akkus oder Akkus mit unterschiedlichen Ladezuständen.**

- Keine Batterien verwenden.
- Akkus des falschen Typs können im Sunny Beam auslaufen. Ausschließlich geeignete Akkus verwenden, siehe Kapitel [\(11](#page-82-0)).
- Akkus mit unterschiedlichen Ladezuständen können den Sunny Beam beschädigen. Akkus paarweise benutzen und paarweise austauschen.
- 1. Akkufach auf Unterseite öffnen.
- 2. Akkus entnehmen.
- 3. Neue Akkus in Akkufach einlegen. Dabei Kennzeichnung im Akkufach beachten.
- 4. Akkufach schließen.
	- ☑ Sunny Beam fragt Zeiteinstellungen der Anlage ab.
	- ☑ "Datum & Zeit" öffnet sich.

5. Um die Zeiteinstellungen (Datum, Sommerzeit, Zeit, Zeitzone) der Anlage zu ändern, Einstellungen wie gewünscht anpassen.

![](_page_68_Picture_3.jpeg)

#### **Wechselrichter mit SMA** *Bluetooth* **Piggy-Back**

Der Sunny Beam überträgt die Zeiteinstellungen an die Wechselrichter. Wenn Sie die Werte der Zeiteinstellungen ändern und die Zeit dadurch zurückstellen, werden die Daten für diese Zeitdifferenz bei Wechselrichtern mit eingebautem SMA *Bluetooth* Piggy-Back gelöscht. Beachten Sie, dass sich die Zeit auch zurückstellen kann, wenn Sie die Einstellungen für Zeitzone oder Sommerzeit ändern.

#### **8.2 Sunny Beam reinigen**

• Wenn der Sunny Beam verschmutzt ist, Sunny Beam ausschließlich mit einem leicht feuchten Tuch reinigen. Dabei ausschließlich Reiniger verwenden, die nicht scheuern und nicht ätzen.

# **9 Außerbetriebnahme**

## **9.1 Sunny Beam außer Betrieb nehmen**

- 1. Akkufach auf Unterseite öffnen.
- 2. Akkus entnehmen.
- 3. Akkufach schließen.

## **9.2 Akkus entsorgen**

Sie müssen die Akkus entsorgen, wenn sich die Akkus nicht mehr richtig laden und der Sunny Beam dadurch beeinträchtigt ist. Sie können neue Akkus für den Sunny Beam bei SMA Solar Technology AG bestellen (siehe Kapitel [12\)](#page-84-0).

• Akkus nach den am Installationsort geltenden Entsorgungsvorschriften für Akkus entsorgen.

#### **9.3 Sunny Beam entsorgen**

- Um Sunny Beam am Installationsort zu entsorgen, die am Installationsort geltenden Entsorgungsvorschriften beachten.
- Um Sunny Beam von SMA entsorgen zu lassen, Sunny Beam auf eigene Kosten mit dem Hinweis "ZUR ENTSORGUNG" an SMA Solar Technology AG zurücksenden.

# <span id="page-70-0"></span>**10 Fehlersuche**

![](_page_70_Picture_80.jpeg)

![](_page_71_Picture_146.jpeg)
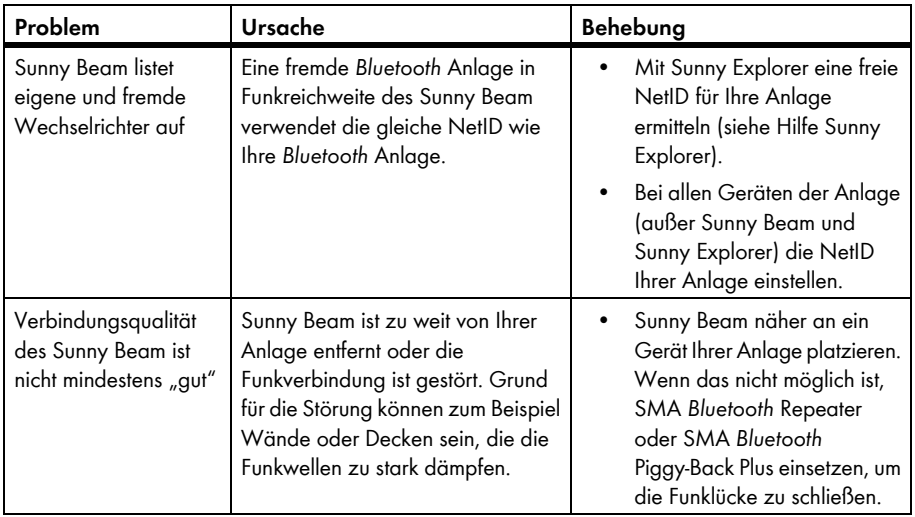

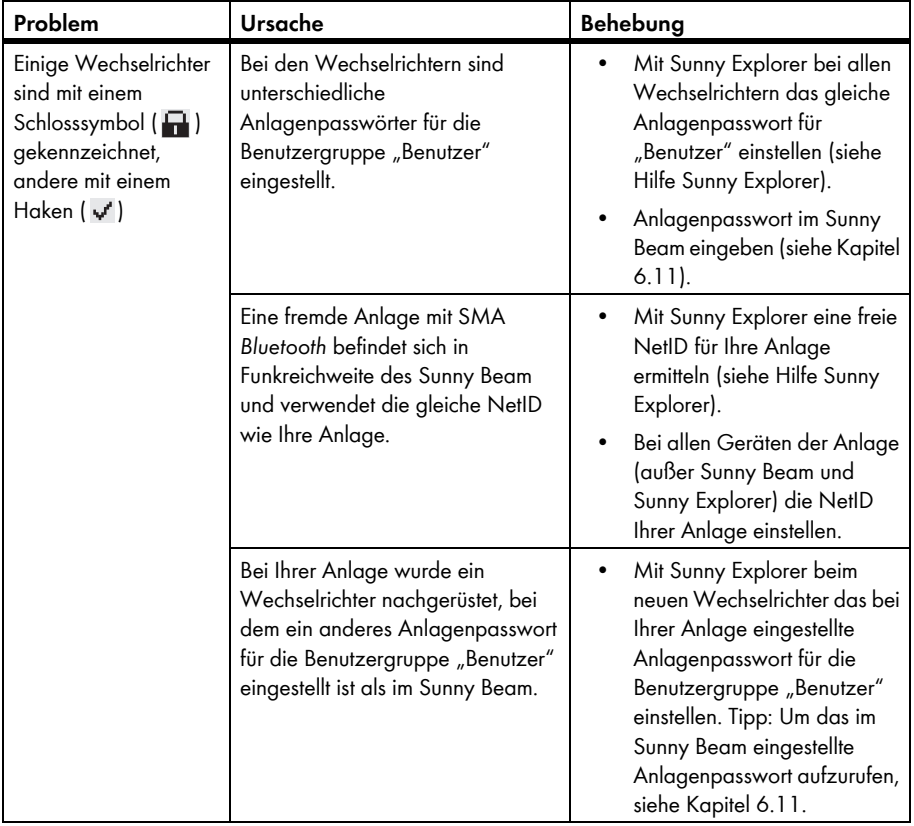

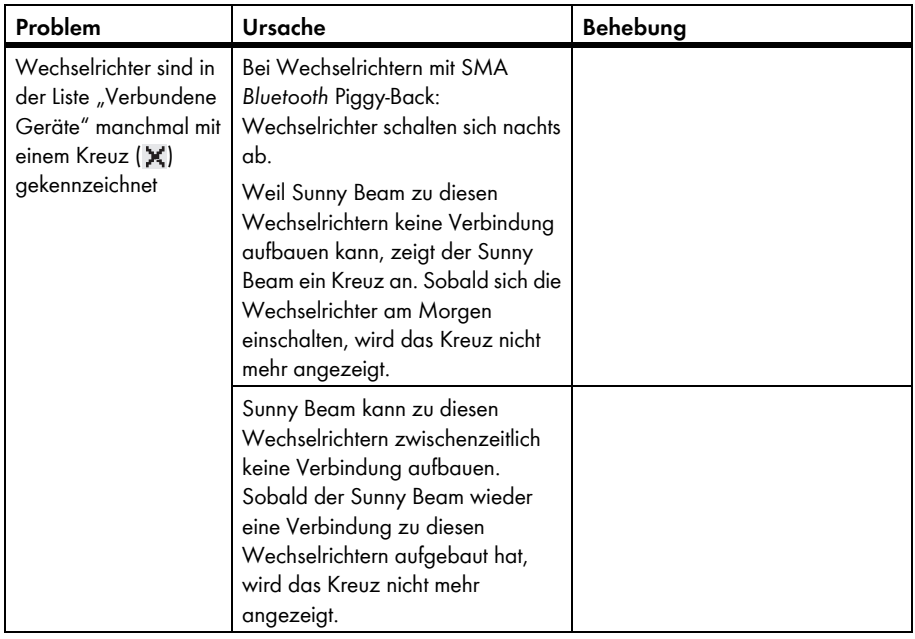

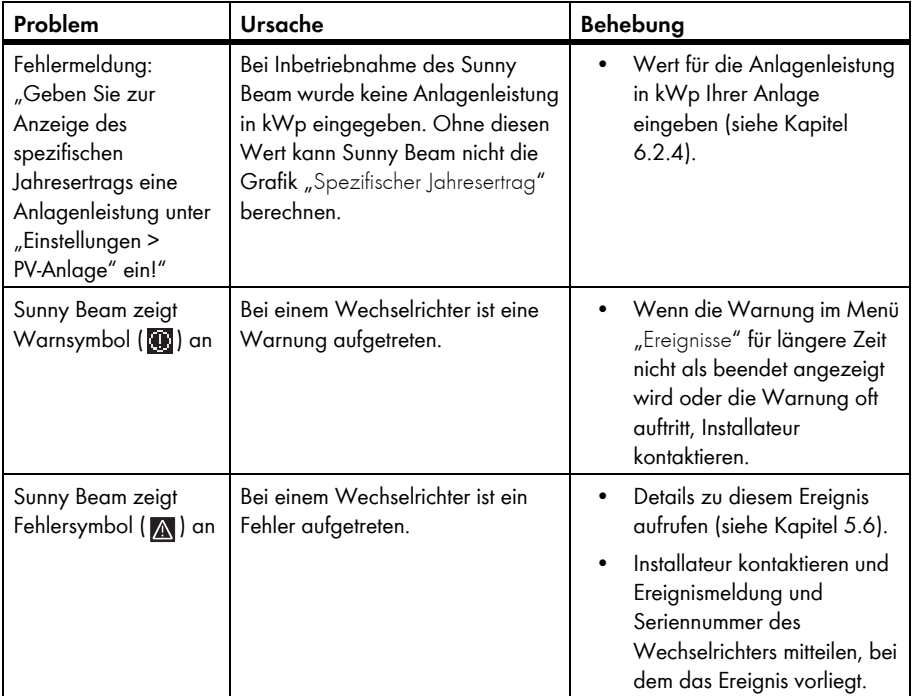

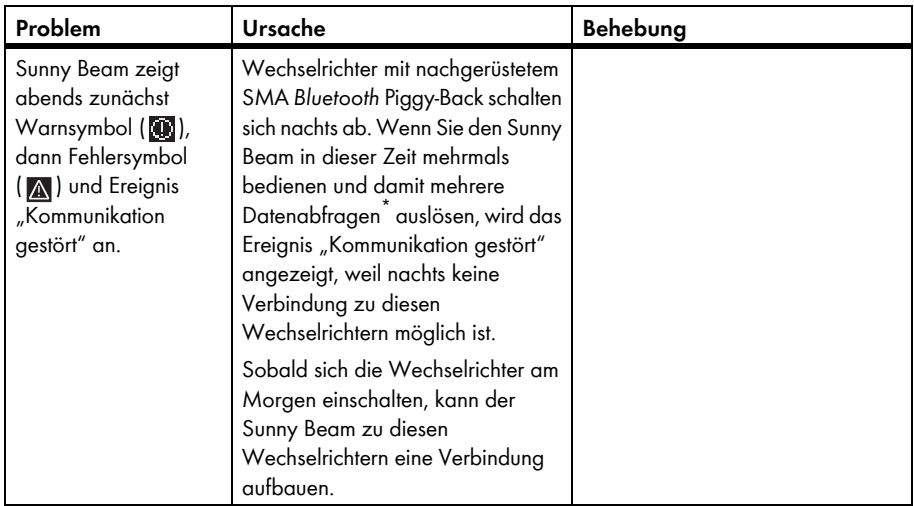

\* Wenn die Grafik "Leistung heute" geöffnet ist, fragt Sunny Beam einmalig aktuelle Leistung (Power) und Gesamtenergie (E-Total) ab. Sunny Beam blendet den Wert "Power" nach 60 Sekunden aus, weil der Wert nicht mehr aktuell ist.

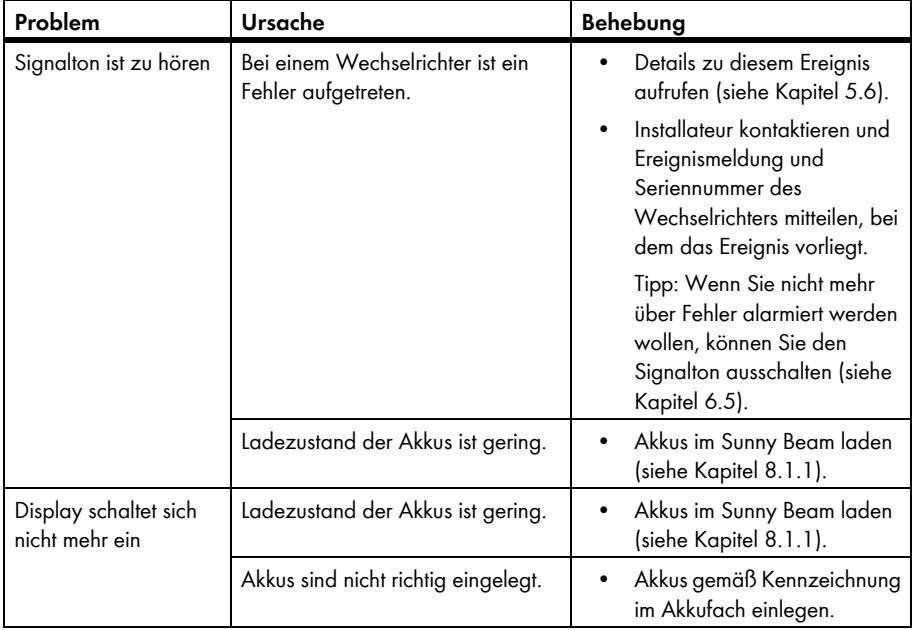

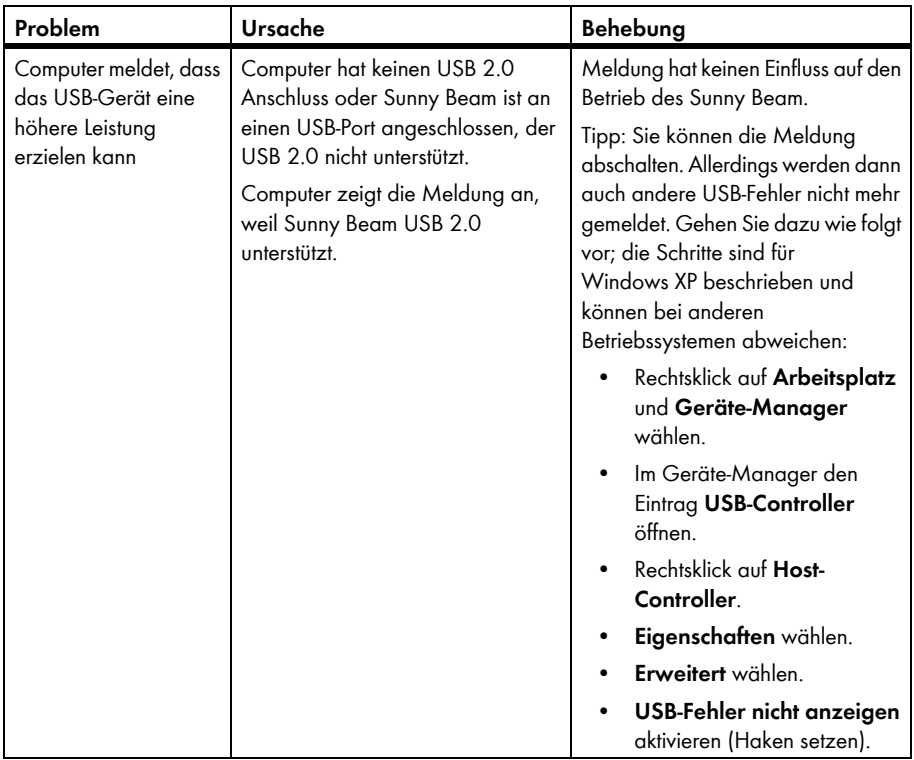

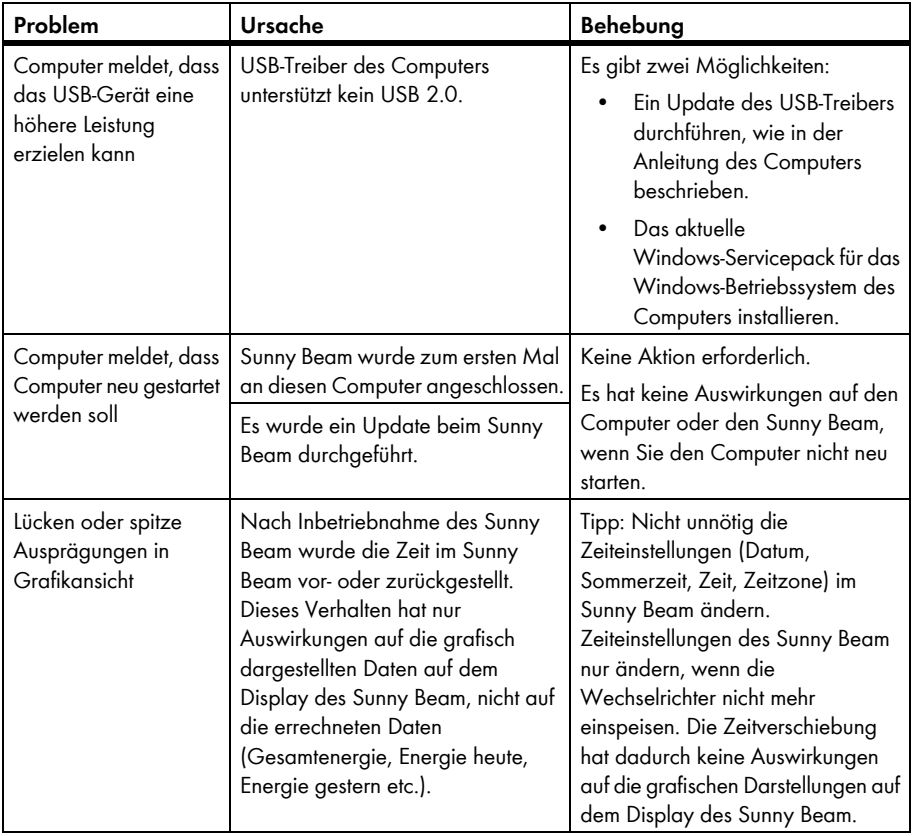

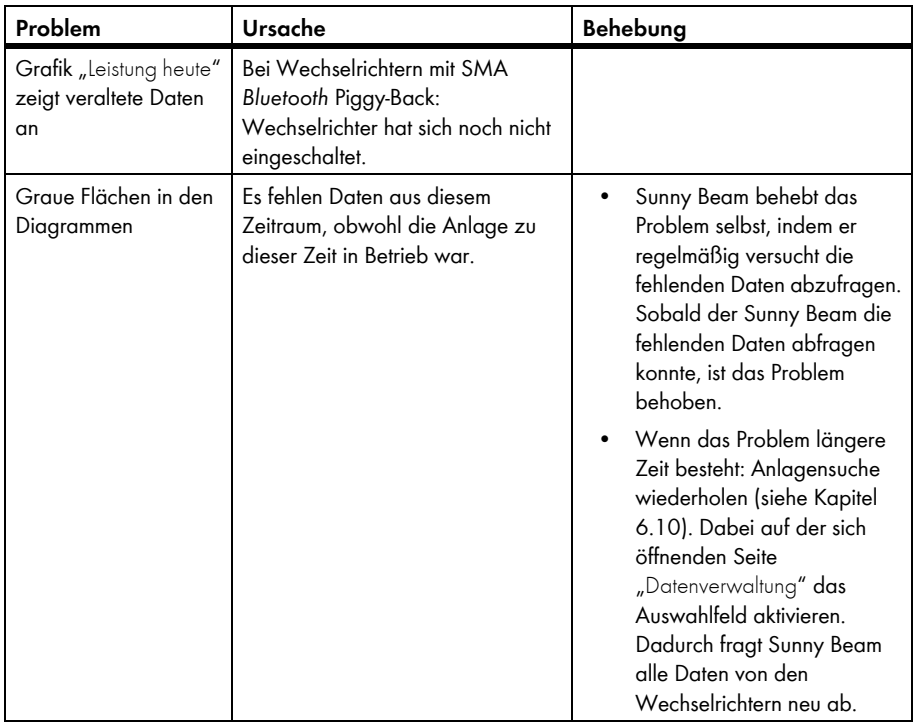

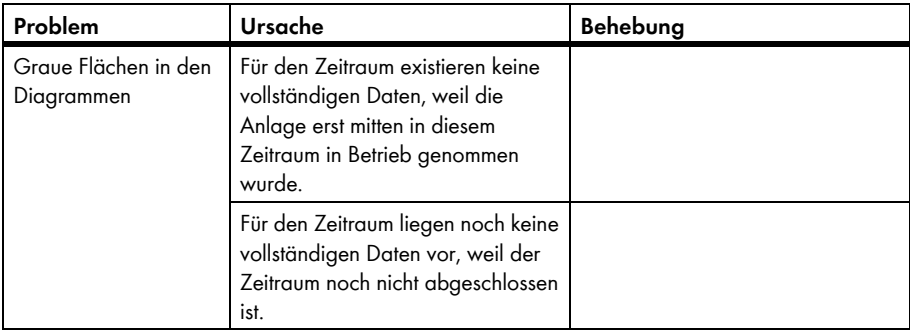

## **11 Technische Daten**

#### **Mechanische Größen**

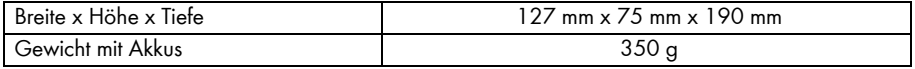

#### **Spannungsversorgung**

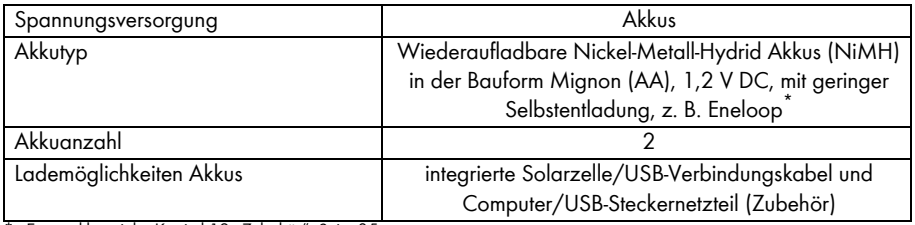

\* Ersatzakkus siehe Kapitel [12 "Zubehör", Seite 85](#page-84-0).

#### **Umweltbedingungen**

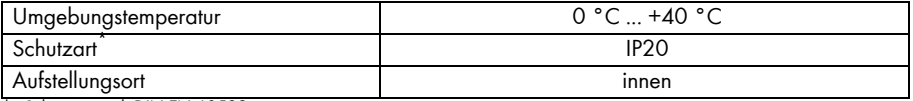

\* Schutzart nach DIN EN 60529

#### **Kommunikation**

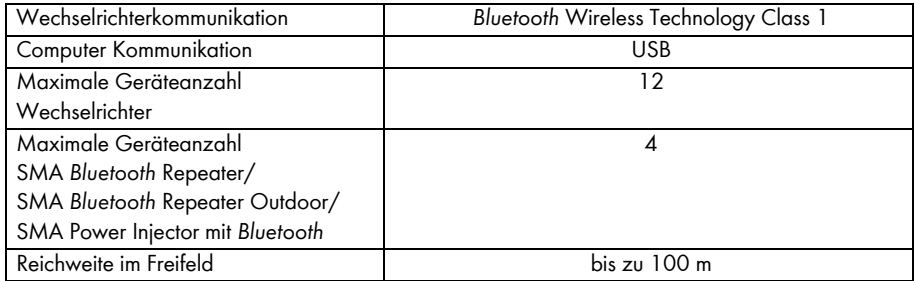

#### **Ausstattung**

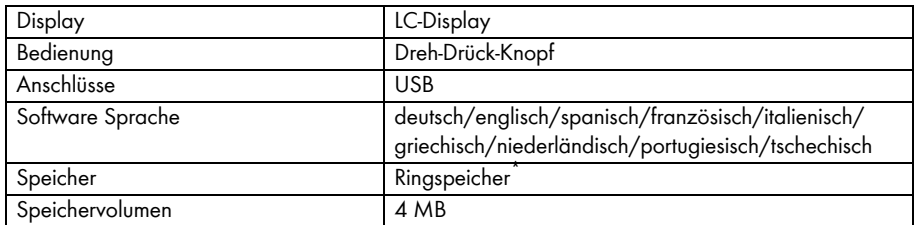

\* Es bleiben immer mindestens die letzten 13 Monatsdateien und 90 Tagesdateien erhalten.

#### **Systemvoraussetzungen zum Anschluss an den Computer**

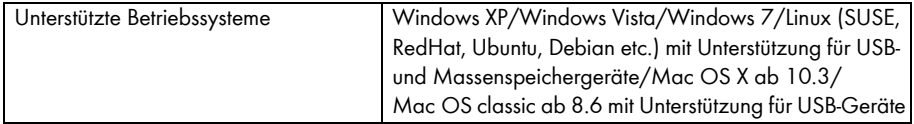

# <span id="page-84-0"></span>**12 Zubehör**

#### **USB-Steckernetzteil**

Mit dem USB-Steckernetzteil können Sie den Sunny Beam an eine Steckdose anschließen, um die Akkus anstatt über die Solarzelle über das Stromnetz zu laden.

Bestellnummer: BEAM-BT-SUPPLY

#### **Ersatzakkus**

2 Ersatzakkus für den Sunny Beam. Bestellnummer: BEAM-BT-BATTERY

# **13 Glossar**

#### **Anlagenpasswort**

Alle Geräte mit dem gleichen Benutzerpasswort und der gleichen NetID bilden eine Anlage. Deshalb wird ein Passwort, das für alle Geräte einer Anlage einheitlich ist, bei SMA Solar Technology AG als Anlagenpasswort bezeichnet.

#### *Bluetooth* **Class 1**

*Bluetooth* gibt es in 3 Klassen, die sich durch die Sendeleistung und damit in der Funkreichweite unterscheiden. *Bluetooth* Class1 ist die Klasse mit der höchsten Funkreichweite:

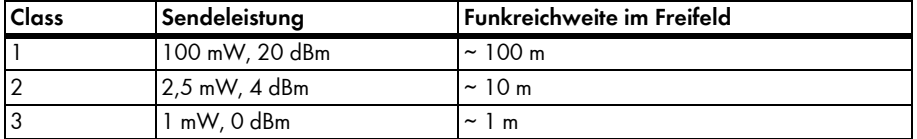

#### **NetID**

Die NetID dient dazu PV-Anlagen und Kleinwindenergieanlagen mit SMA *Bluetooth*, die sich in direkter Nachbarschaft befinden, gegeneinander abzugrenzen. Über die NetID erkennen die *Bluetooth* Geräte von SMA Solar Technology ihre Zugehörigkeit zum *Bluetooth* Netzwerk Ihrer Anlage. Alle Geräte einer Anlage müssen deshalb die gleiche NetID haben.

#### **SMA** *Bluetooth* **Repeater**

Der SMA *Bluetooth* Repeater kommt zum Einsatz, um bei ungünstigen Installationsbedingungen zwischen Geräten von SMA Solar Technology AG mit *Bluetooth* Wireless Technology Funklücken zu schließen oder schlechte Funkverbindungen zu verbessern.

#### **Sunny Explorer**

Mit der Software Sunny Explorer können Sie die Daten Ihrer *Bluetooth* Anlage visualisieren und verwalten. Zudem können Sie einzelne Geräte oder ganze Geräteklassen Ihrer *Bluetooth* Anlage konfigurieren. Die Verbindung zu den Geräten erfolgt über *Bluetooth*. Der Computer muss mit *Bluetooth* ausgestattet sein, z. B. über ein integriertes *Bluetooth* Modul oder über einen *Bluetooth* USB‑Stick.

# **14 Kontakt**

Bei technischen Problemen mit unseren Produkten wenden Sie sich an die SMA Service Line. Wir benötigen die folgenden Daten, um Ihnen gezielt helfen zu können:

- Hardware-Version des Sunny Beam
- Firmware-Version des Sunny Beam
- Firmware-Version des SMA *Bluetooth* Piggy-Back (falls vorhanden) im Wechselrichter
- Typ, Firmware-Version und Seriennummer des Wechselrichters

Falls Sie den Sunny Beam einschicken müssen, entnehmen Sie vorher die Akkus. Schicken Sie die Akkus separat mit.

#### **SMA Solar Technology AG**

Sonnenallee 1 34266 Niestetal www.SMA.de

#### **SMA Service Line**

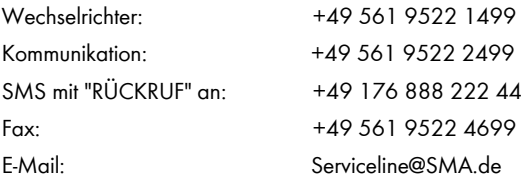

Die in diesen Unterlagen enthaltenen Informationen sind Eigentum der SMA Solar Technology AG. Die Veröffentlichung, ganz oder in Teilen, bedarf der schriftlichen Zustimmung der SMA Solar Technology AG. Eine innerbetriebliche Vervielfältigung, die zur Evaluierung des Produktes oder zum sachgemäßen Einsatz bestimmt ist, ist erlaubt und nicht genehmigungspflichtig.

#### **Haftungsausschluss**

Es gelten als Grundsatz die Allgemeinen Lieferbedingungen der SMA Solar Technology AG.

Der Inhalt dieser Unterlagen wird fortlaufend überprüft und gegebenenfalls angepasst. Trotzdem können Abweichungen nicht ausgeschlossen werden. Es wird keine Gewähr für Vollständigkeit gegeben. Die jeweils aktuelle Version ist im Internet unter www.SMA.de abrufbar oder über die üblichen Vertriebswege zu beziehen.

Gewährleistungs- und Haftungsansprüche bei Schäden jeglicher Art sind ausgeschlossen, wenn sie auf eine oder mehrere der folgenden Ursachen zurückzuführen sind:

- Transportschäden
- Unsachgemäße oder nicht bestimmungsgemäße Verwendung des Produkts
- Betreiben des Produkts in einer nicht vorgesehenen Umgebung
- Betreiben des Produkts unter Nichtberücksichtigung der am Einsatzort relevanten gesetzlichen Sicherheitsvorschriften
- Nichtbeachten der Warn- und Sicherheitshinweise in allen für das Produkt relevanten Unterlagen
- Betreiben des Produkts unter fehlerhaften Sicherheits- und Schutzbedingungen
- Eigenmächtiges Verändern oder Reparieren des Produkts oder der mitgelieferten Software
- Fehlverhalten des Produkts durch Einwirkung angeschlossener oder benachbarter Geräte außerhalb der gesetzlich zulässigen Grenzwerte
- Katastrophenfälle und höhere Gewalt

Die Nutzung der mitgelieferten von der SMA Solar Technology AG hergestellten Software unterliegt zusätzlich den folgenden Bedingungen:

- Die SMA Solar Technology AG lehnt jegliche Haftung für direkte oder indirekte Folgeschäden, die sich aus der Verwendung der von SMA Solar Technology AG erstellten Software ergeben, ab. Dies gilt auch für die Leistung beziehungsweise Nicht-Leistung von Support-Tätigkeiten.
- Mitgelieferte Software, die nicht von der SMA Solar Technology AG erstellt wurde, unterliegt den jeweiligen Lizenz- und Haftungsvereinbarungen des Herstellers.

#### **SMA Werksgarantie**

Die aktuellen Garantiebedingungen liegen Ihrem Gerät bei. Bei Bedarf können Sie diese auch im Internet unter www.SMA.de herunterladen oder über die üblichen Vertriebswege in Papierform beziehen.

#### **Warenzeichen**

Alle Warenzeichen werden anerkannt, auch wenn diese nicht gesondert gekennzeichnet sind. Fehlende Kennzeichnung bedeutet nicht, eine Ware oder ein Zeichen seien frei.

Die *Bluetooth*® Wortmarke und Logos sind eingetragene Warenzeichen der Bluetooth SIG, Inc. und jegliche Verwendung dieser Marken durch die SMA Solar Technology AG erfolgt unter Lizenz.

#### **SMA Solar Technology AG**

Sonnenallee 1 34266 Niestetal Deutschland Tel. +49 561 9522-0 Fax +49 561 9522-100 www.SMA.de E-Mail: info@SMA.de © 2004 bis 2011 SMA Solar Technology AG. Alle Rechte vorbehalten.

### **SMA Solar Technology**

# www.SMA-Solar.com

**5MA Solar Technology AG** www.SMA de **5MA America, LLC** www.SMA-America.com **5MA Technology Australia Pty., Ltd.** www.SMA-Australia.com.au **5MA Benelux SPRI** www.SMA-Benelux.com **5MA Beijing Commercial Co., Ltd.** www.SMA-Ching.com **5MA Czech Republic s.r.o.** www.SMA-Czech.com

**5MA France S.A.S.** www.SMA-France.com **5MA Hellos AF** www.SMA-Hellas.com **5MA Ibérica Tecnología Solar, S.L.** www.SMA-Iberica.com **5MA Italia S.r.L.** www.SMA-Italia.com **5MA Technology Korea Co., Ltd** www.SMA-Korea.com

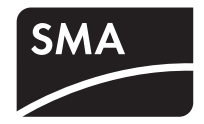